# BMS Tutorial on Breeding Workflows using rice examples and BMS V16

### Contents

| Introduction                                                                            | 3  |
|-----------------------------------------------------------------------------------------|----|
| Searching for Germplasm                                                                 | 3  |
| Objectives                                                                              | 3  |
| Searching for germplasm by name                                                         | 3  |
| Search for germplasm records with names starting with a particular string of characters | 4  |
| Search for germplasm records with names containing a particular string of characters    | 5  |
| To search for a germplasm by Germplasm Identifier (GID)                                 | 5  |
| Identify and locate different types of information about a germplasm                    | 6  |
| Importing germplasm and managing lists                                                  | 11 |
| Objectives                                                                              | 11 |
| Importing a list of germplasm from a template file                                      | 11 |
| Adding Inventory for Imported Germplasm                                                 | 17 |
| Manipulating Germplasm Lists in the List Manager                                        | 19 |
| Using Crop Lists to share germplasm between programs                                    | 20 |
| Adding Entries to an existing list                                                      | 22 |
| Making a Crossing Block                                                                 | 24 |
| Objectives                                                                              | 24 |
| Create a Crossing Block in the Study Manager                                            | 24 |
| Use the Crossing Design Tool for Specifying Crosses                                     | 29 |
| Using the Crossing Template to make crosses                                             | 35 |
| Table 1: BMS Breeding Methods for Self Fertilizing Crops                                | 39 |
| Adding Seed Inventory for a Harvest List                                                | 43 |
| Objectives                                                                              | 43 |
| Create pending seed deposits for a harvest list                                         | 43 |
| Make labels for the seed packets from a harvest list                                    | 45 |
| Update pending transactions with weights and package and label seeds                    | 46 |

| Managing Pedigree Nurseries                                    | 48 |
|----------------------------------------------------------------|----|
| Objectives                                                     | 48 |
| Create an F1 Nursery                                           | 48 |
| Advance the F1 Nursery by bulk selection of all families       | 49 |
| Create F2 nursery and load some data from a fieldbook          | 51 |
| Advance some F2 families by single plant selection             | 53 |
| Save seed inventory for the F3 harvest list                    | 55 |
| Make an F3 Nursery with checks and Prepare seed for planting   | 56 |
| Managing Evaluation Trials                                     | 63 |
| Objectives                                                     | 63 |
| Create a mulit-location trial                                  | 63 |
| Prepare seed and planting labels                               | 68 |
| Set up sub sample units to collect sampling data from plots    | 71 |
| Export the fieldbook, collect and load plot level data         | 73 |
| Export a Studybook for the sub sample data and load the values | 76 |
| Calculate derived variables                                    | 78 |
| Importing existing trial designs and data                      | 81 |
| Objectives                                                     | 81 |
| Creating a germplasm list for an existing trial                | 81 |
| Extracting a lay-out file for an existing trial                | 84 |
| Create the Study for the trial                                 | 85 |
| Import the lay-out file                                        | 87 |
| Statistical Analysis                                           | 90 |
| Objectives                                                     | 90 |
| Install and License Breeding View                              | 90 |
| Specify single site analysis for a trial in BMS                | 91 |
| Running Breeding View for Single Site Analysis                 | 94 |
| Saving the means from Single Site Analysis to BMS              | 97 |
| Specify a multi-site analysis for a trial in BMS               | 99 |
| Run a multi-site analysis with Breeding View                   |    |

#### Introduction

This series of tutorial lessons are designed to show the user the workflows and functionality of the BMS required to follow a pedigree breeding program in an inbreeding crop such as rice.

## Searching for Germplasm

Each BMS crop database preserves a master-list of germplasm in the system which may have multiple names and attributes. There is a powerful search application which allows the user to search this mast list in a variety of useful ways.

#### Objectives

At the end of this chapter, the user will be able to:

- 1. Search a particular germplasm by name from the database
- 2. Search for germplasm records with names containing a particular string of characters
- 3. Search by Germplasm Identifier (GID) from the database
- 4. Identify and locate different types of information about a germplasm.

#### Searching for germplasm by name

Under Germplasm **Management**, click on the **View Germplasm** tab. The View Germplasm interface will appear as in the image below:

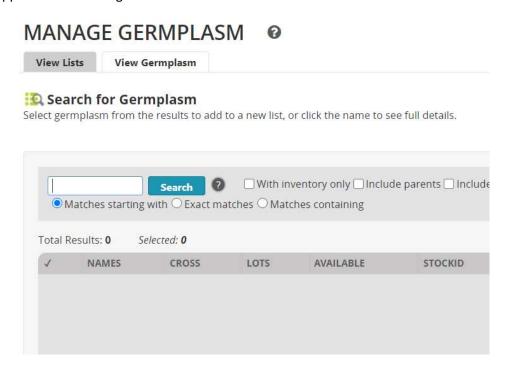

To search for a particular germplasm by name, make sure that the "Search for: Exact Matches" radio button is selected. Type the search string IR8 on the blank text box beside Name. Click on "Search".

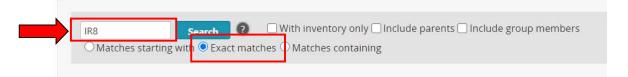

Note that 84 germplasm with name "IR8" or "IR 8" were found and displayed in the result list box. Most of them have alternative names as well.

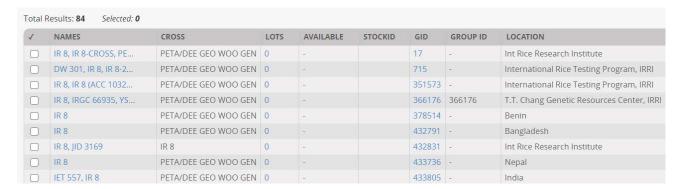

#### Search for germplasm records with names starting with a particular string of characters

You can search for a germplasm starting with a string of characters by checking the **Matches starting** with radio button. Enter "IR15" in the text box beside Name. All germplasm with names that start with IR15 or IR 15 will be shown in the list box.

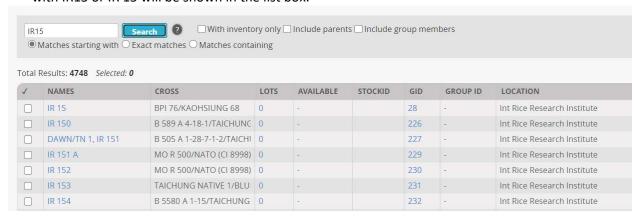

#### Search for germplasm records with names containing a particular string of characters

You can search for a germplasm containing a string of characters by checking the Matches containing radio button. Enter "YAI 34" in the text box beside Name. All germplasm with names that contain with YAI 34 will be shown in the list box. This takes a long time for obvious reasons since there are over 4.7 million names in the database, so use this option sparingly.

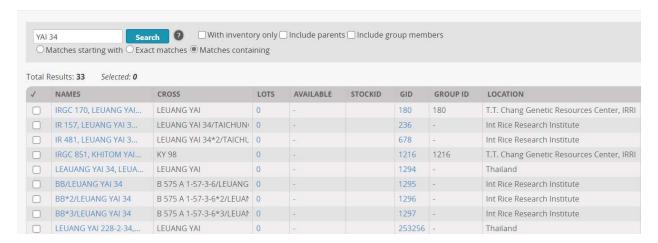

#### To search for a germplasm by Germplasm Identifier (GID)

Type the value 50533 into the GID search. Check **Exact matches** for a precise match. Click on "Search". The search for the GID is no different to other strings and so would also pick up germplasm with names containing the string.

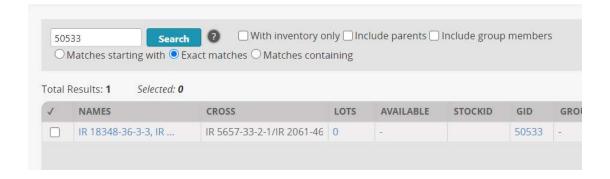

#### Identify and locate different types of information about a germplasm

Going back to our previous search by name, click on the name "IR8" then highlight a germplasm to know its information. In this example, click the name of the first record which is IR 8-CROSS.

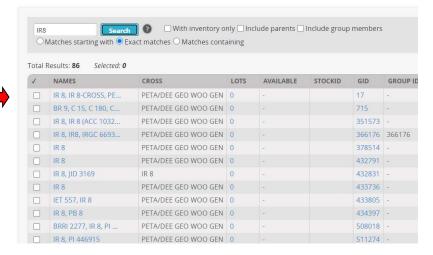

The basic details about the germplasm with name: IR 8-CROSS with GID 17 will be displayed. You will also see the date the germplasm was created, the place where it was developed and the method of development.

Germplasm Details: IR 8-CROSS (GID: 17)

| ▼ BASIC DETAILS               |                                       |
|-------------------------------|---------------------------------------|
| Preferred Name: IR 8-CROSS    | Creation Date: 19680000               |
| Creation Method: Single cross | Location: Int Rice Research Institute |
| Grouped Line                  | Group Id (MGID): 0                    |
| ► ATTRIBUTES                  |                                       |
| ► PEDIGREE TREE               |                                       |
| ► NAMES                       |                                       |
| ► INVENTORY INFORMATION       |                                       |
| ► LISTS                       |                                       |
| ► SAMPLES                     |                                       |
| ► STUDIES                     |                                       |
| ► GENERATION HISTORY          |                                       |

# ?

#### **Questions:**

- a. When was IR 8-CROSS developed? \_\_\_\_\_
- b. Where was it developed? \_\_\_\_\_
- c. What was the method of development used?

More information is available below the germplasm details.

Germplasm Details: IR 8-CROSS (GID: 17)

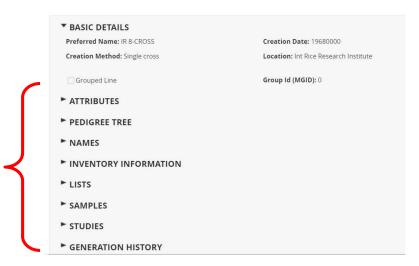

Clicking on the > next to Names will give you information about the other names the germplasm is known by in the database. In this example, IR 8 is its cross name and it is also known as PETA/DGWG.

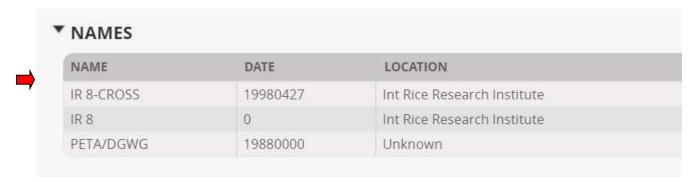

Clicking on the > next to **Attributes** will display the germplasm attributes, if any. This germplasm has none.

Click on **Generation history** to display information about the selection history of the germplasm. In this case IR 8-CROSS is an F1 so it has no selection history.

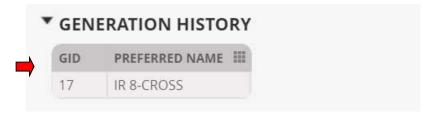

You can click on Pedigree Tree and the > symbols to expand the cross history.

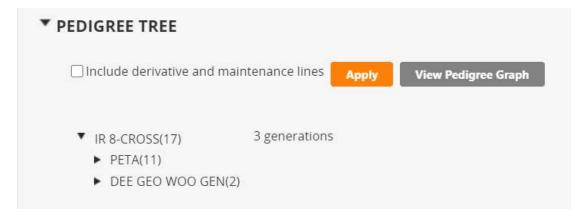

Note: Click on the View Pedigree Graph to display a graphical layout of the pedigree.

You can click on List to view the names of lists containing this germplasm. None in this case.

Click on **Group Relatives** to get a list of relatives within the cross it came from, if any. In this case none, since it is a cross.

Click on **Management Neighbors** to get a list of lines related with it that were produced by management methods like seed increase. In this case none.

Click on **Derivative neighborhood** to get a list of derived lines from this germplasm.

In this example, many lines have been derived from IR 8-CROSS as it is a very good cross developed in IRRI.

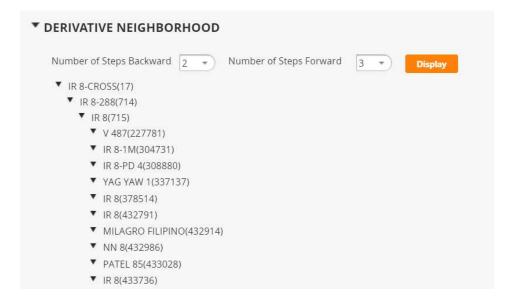

Click on Maintenance Neighborhood to get a list of germplasms that were related by maintenance method like Seed Increase.

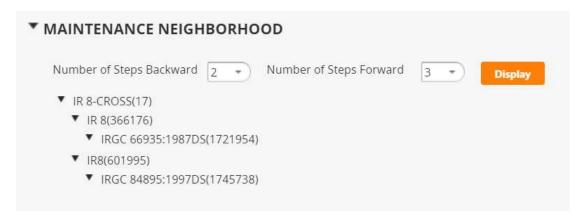

Click on **Inventory information** to get information about the amount of seeds stored in the seed bank, if available. In this case there is none.

Click on **Study Information** to get a list of studies in the database where this germplasm has been used. In this case there are none.

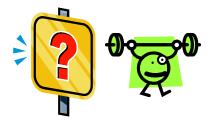

#### **Questions:**

- 1. Search for information on IR 64.
  - a. When was IR 64 developed at IRRI?
  - b. What was the Derivative Name given by IRRI?
  - c. Is PETA or DEE GEO WOO GEN part of its pedigree?
- 2. Search for information on Nerica 8.
  - a. What line did it come from?
  - b. What cross did it come from?
  - c. What are the female and male parents of its cross?

| Lines coming from West Africa have a prefix "WAT" or "WAB". Search for promising lines from Africa by |
|----------------------------------------------------------------------------------------------------|
| typing WAB 326-B-B-7-H1 in the Name textbox, selecting Matches starting with and clicking the Search  |
| button.                                                                                               |

| a.                  | Click on different entries to select them. In what country was it developed?                                                                                                   |
|---------------------|----------------------------------------------------------------------------------------------------|
| b.                  | When was it developed?                                                                                                    |
| C.                  | Does this line belong to any lists? If yes, what is the name of the list? (Hint: Go to <b>Lists</b> tab) What about the entry in the hit list with alternative name IRTP20857? |
| Search for button.) | a variety name <b>BASMATI 370</b> . (If you get too many hits try checking the Exact Matches radio                                                                             |
| a.                  | Select the record with Germplasm ID (GID) 1859. What is the preferred name? What are the other names for it? (Hint: Click on the Names/Attributes tab)                         |
| b.                  | What is the method of development for this record or how is it developed?                                                                                                    |
| c.                  | Does it occur in any lists?                                                                                                    |

#### Importing germplasm and managing lists

One of the key advantages of using the BMS is that it facilitates the unique identification of germplasm and pedigree tracking. To start using the BMS, however, lists of current germplasm from your breeding program should be entered into the database. These lists are ideally imported with complete pedigrees. However, for this exercise, we will consider the simple import of existing lists without pedigrees.

Once germplasm are imported into the database it is often necessary to make lists of germplasm for different purposes such as planting, shipment and testing. These germplasm lists are created by selecting entries from previous lists and adding the imported lines. Other new lists are made from harvest actions from nurseries and trials.

#### Objectives

At the end of this chapter, the user should be able to:

- 1. Complete a template with germplasm names to be imported.
- 2. Import germplasm into the database from a template (without pedigrees).
- 3. Add inventory for imported germplasm
- 4. Select lines from an existing list and add them to a new list of germplasm.

#### Importing a list of germplasm from a template file.

#### Creating a basic germplasm list in Excel

Lists of germplasm can be entered into the system using an excel file. This file must follow a specific format so a template has been provided. Users with appropriate permission will see the action Import Germplasm on the INFORMATION MANAGEMENT menu. If you click on this item you will see that you can download a template:

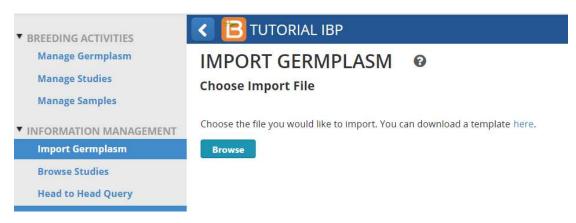

Each template has three sheets, a description sheet where some meta-data can be added, and which describes the columns on the observation sheet where the germplasm details are supplied. There is also a Codes sheet where some metadata codes are available.

Use Excel to modify the germplasm import template and create a file with the following format and minimum content:

a) the Description sheet should look like this (some details filled in rows 1 to 4). The first row, cell B1 contains a name that will be given to the list. You should customize this by entering <Your initials>GI20 rather that BMSGI20 as in the image because list names must be unique and if several students use the same name there will be a clash.

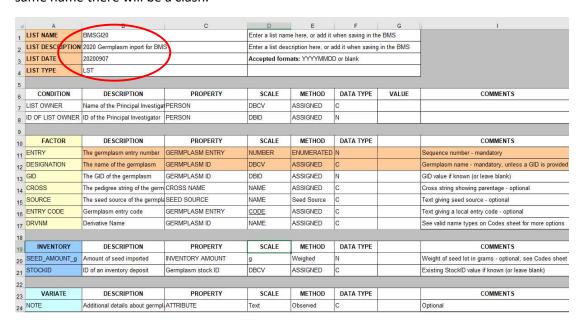

b) The Observation sheet should look like this (minimum requirement – entry no and name):

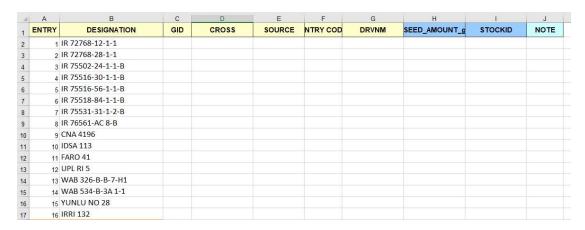

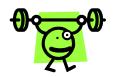

# Create a file exactly as shown in the image above and save it as BMSGI20.xls

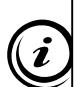

| 1  | IR 72768-12-1-1   |
|----|-------------------|
| 2  | IR 72768-28-1-1   |
| 3  | IR 75502-24-1-1-B |
| 4  | IR 75516-30-1-1-B |
| 5  | IR 75516-56-1-1-B |
| 6  | IR 75518-84-1-1-B |
| 7  | IR 75531-31-1-2-B |
| 8  | IR 76561-AC 8-B   |
| 9  | CNA 4196          |
| 10 | IDSA 113          |
| 11 | FARO 41           |
| 12 | UPL RI 5          |
| 13 | WAB 326-B-B-7-H1  |
| 14 | WAB 534-B-3A 1-1  |
| 15 | YUNLU NO 28       |
| 16 | IRRI 132          |
|    |                   |

To save typing you may be able to copy the names from the above table.

Importing the list. Once the template is completed open the Import Germplasm form.

Click Browse and search for the completed template.

# IMPORT GERMPLASM

# **Choose Import File**

Choose the file you would like to import. You can download a template here.

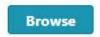

Browse to the location where you stored the completed template file BMSGI20.xls. Click 'Open'.

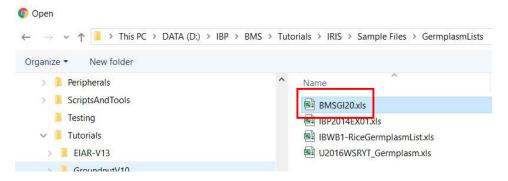

Once you have selected the file, click **Open**.

A message appears indicating a successful upload. Click 'Next'.

The Specify the Germplasm Details form appears. This form allows you to specify some information which will be applied to all the unknown entries in the list.

- a. The first is the **method** by which the lines were produced in their last generation. Set this to **Unknown derivative method** by starting to type un in the box and selecting the result.
- b. The second is the **location** where the germplasm was obtained or harvested,
- c. The third is a storage location where seeds will be stored. Since we have not specified any inventoy with this list we can leave this blank,
- d. The fourth is a date that the germplasm was harvested or acquired,
- e. And finally you can specify the **type of name** given in the designation this is defaulted to **Line name**.

#### **Specify Germplasm Details**

#### ADD GERMPLASM DETAILS

You can specify following details to apply to the imported germplasm. These details are optional.

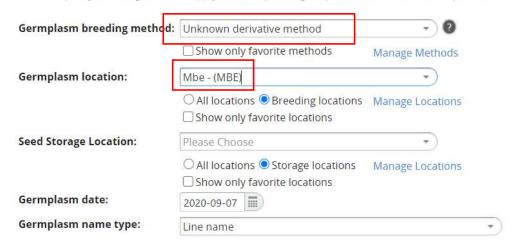

A preview of the germplasm you intend to import follows next:

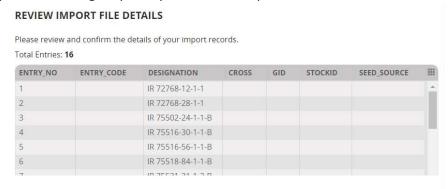

If this does not look correct, click **Cancel** and check the template.

Finally you must specify how germplasm identifiers should be assigned to germplasm where the names are found already existing in the database:

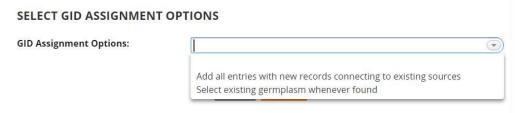

You should almost always choose Select existing germplasm whenever found unless you know the germplasm to be new to the system. Failure to make this selection can result in many duplicate entries being created for a single germplasm and this manes data integration for that line very difficult.

Once you have made this selection, Click 'Next'.

There is a checkbox to select single hits whenever found and this is checked by default, but if you prefer to check every match you can uncheck this box. IF there are multiple matches the user must select the most appropriate. For this example select the existing germplasms in the database where the Location is International Rice Testing Program and IRTP {number} as one of its names. Click to highlight the germplasm, select use this match for other instances and click **Continue**.

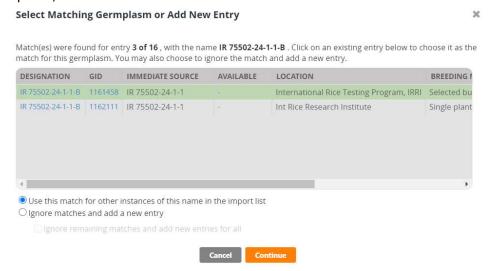

When all the entries have been processed BMS will open the Save List page. This section has picked up details about the list from the description sheet of the template file which you can change if you like.

You can make a folder for your current lists (if the right one does not exist already) by clicking on the + symbol and enter <**Your initials**> **2020 Lists** for example. Again use your initials to keep your lists separate from other students. Then click the tick and the folder will be created. You can modify the List name by adding your initials so that it is different from list stored by other students. Then click **Save**.

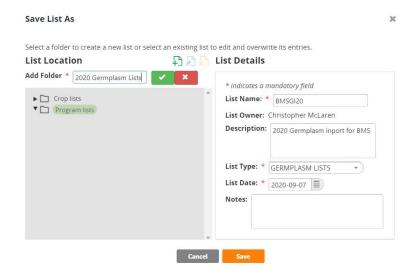

A message appears that the list has been saved. After which, the newly created list is opened. Click the Germplasm List Data to view the entries.

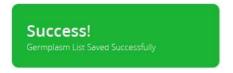

#### Adding Inventory for Imported Germplasm

Although seed inventory can be added to the seed inventory system by filling the inventory columns on the germplasm import template, it is better to use the inventory functions for the List Manager and the Inventory Manager to do this since this offers more control of how inventory are stored and provides access to a unique LotID which can be used to bar code the seed packets.

To add inventory for the imported list, open the list in the List manager, select all entries in the lit and then select Actions>Create inventory lots:

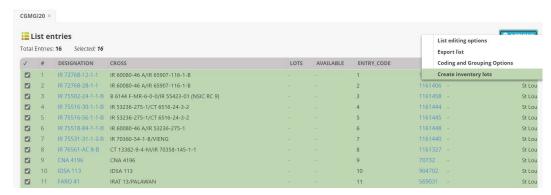

On the create lots form you must enter a stock ID prefix which should identify the 'owner' or project to which the seed lot belongs. This will be extended by adding a batch number for the seed batch and an entry number for the particular line. It is useful to store the seed packets in order of stockID at the seed storage location for easy retrieval. Enter your initials for this example to keep track of your seed stocks.

Next select the storage location – we only have a location called the Default Seed Store, but of course other locations can be added as appropriate. Choose the scale in which the seed will be managed and enter a note if desired.

Now we can also add an initial deposit at this time, and if, for example, the sender had sent the same amount of seed for each entry you can enter that here and confirm the transactions directly.

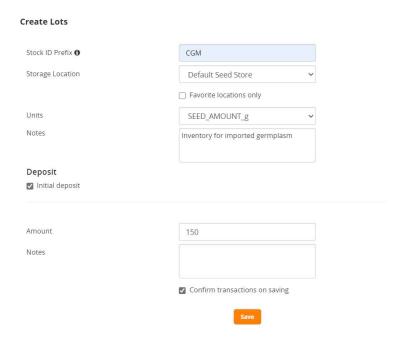

Click save and you will get a message that the lots have been created.

Reload the germplasm list to see the inventory:

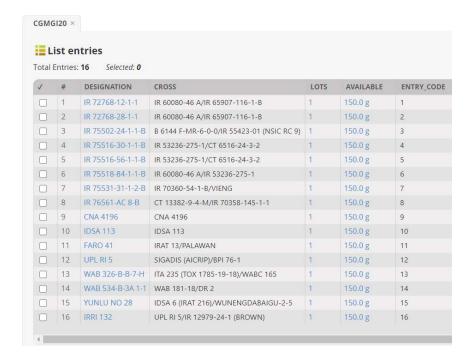

#### Manipulating Germplasm Lists in the List Manager

View existing Program Lists

From Manage Germplasm go to View Lists, open Program lists>2020 lists and highlight the list just entered BMSGI20

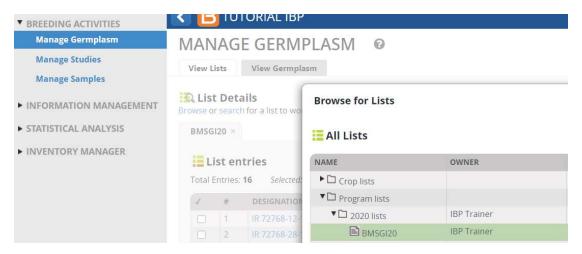

Clear the Browse for Lists panel by clicking on the x in the upper right corner and you will see the list just entered:

Right click on the header of the Cross column and click Fill with Cross expansion. Select 1 level. Because all the entries were selected from the database, they do have pedigrees which are displayed in the Cross column:

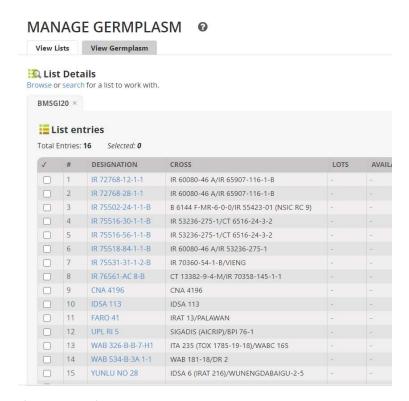

If no cross information is available, the Designation is simply displayed in the cross column.

Click Actions>List Editing Options>Save changes to save the pedigree in the list.

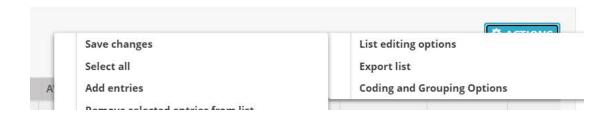

#### Using Crop Lists to share germplasm between programs

Click on Browse below the heading List Details and expand the Crop Lists section.

Lists saved of moved to the Crop Lists section are visible to all programs in the crop. Navigate to INGER NURSERIES>IRLYN-E and highlight list IRLYN-E-1993.

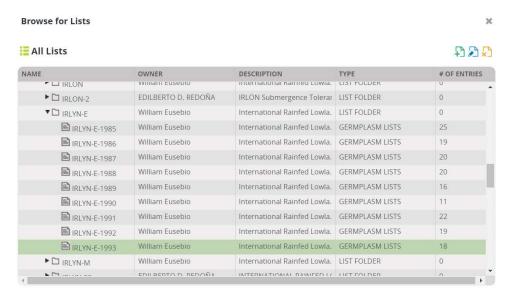

#### The list contains 18 entries:

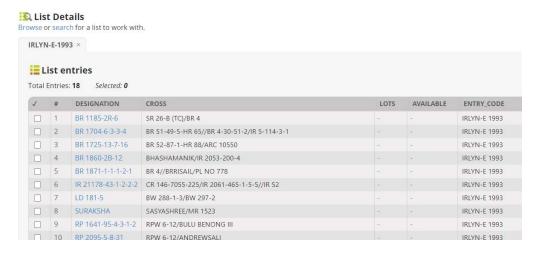

Highlight all the entries by clicking on select all at the bottom left of the list. Right click on the green space and click **Add Selected Entries to New List** 

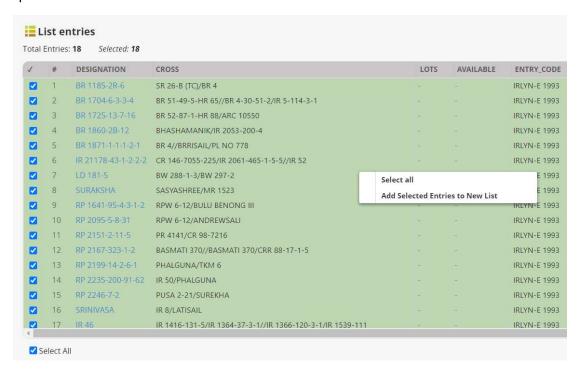

The List editor will open with the entries in a new list. Choose Actions>List Editing Options and save the list in the 2020 Lists folder with name :<your initials>20PVT (CGM20PVT for me).

Now in Browse Lists Program Lists>2020 Lists we have a second list:

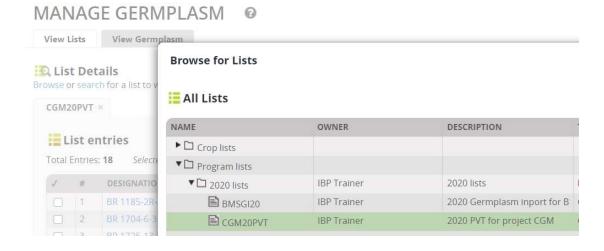

#### Adding Entries to an existing list

Suppose I wish to add two entries from my import list (BMSGI20) to my PVT list to be checks for example.

From Browse Lists open the PVT list and select Actions>List Editing options>Edit list.

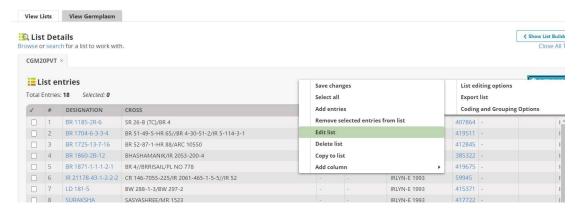

The list will open in the Edit list box to the right. Then click Browse again and select the import list (BMSGI20). It will open in the Brows list box on the left.

Select two germplasm FARO 41 and UPL RI 5 by checking the tick boxes to the left of the germplasm names. Right click on the green space and select **Add Selected Entries to New List** 

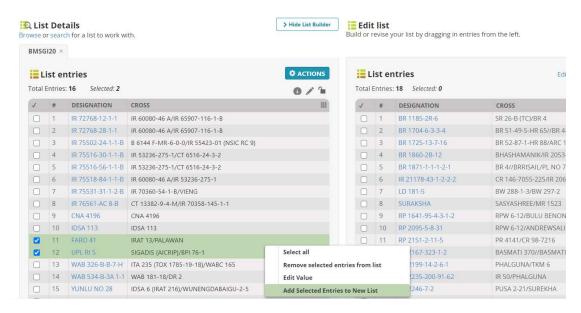

You will see that the selected entries have been added to the end of the list in the Edit Window.

Save the changes.

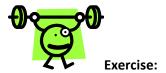

- 1. Use the Actions Menu to try exporting your list to and excel file.
- 2. Use you list editing skills to search the germplasm for entries IR 64 with GID 50533, add it to a new list, then search for IR 72 (GID 70125) and add that to the new list, finally search for NERICA 4 (GID 765439) and add that to the list. Save the list as <your initials>Checks.
- 3. In the list browser open your checks list, select all three entries and add inventory lots from the actions meny. Specify location Bulk Seed Store, units KG and add initial deposits of 5 kg for all entries. Confirm the transactions.
- 4. Use the ? icon on the top right of the workbench to go to the help system. Click on the USER MANUAL section. Click on Germplasm and Genealogy and read about how BMS manages germplasm in a breeding program.

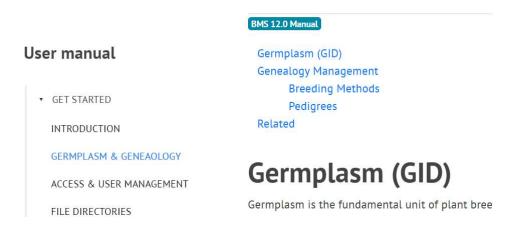

5. Still in the MANUAL, click on BREEDING ACTIVITIES and then MANAGE GERMPLASM and look through the manual section for other things you can do with this application. Can you list some new things?

#### Making a Crossing Block

A Crossing Block is a nursery planted with parental material for the purpose of making crosses between lines planted in the nursery. In BMS all activities involving planting material are referred to as studies and so nurseries are one kind of study and we use the Study Manager to manage the information for nurseries.

There are two ways a cross list can be formed. Either by making a planned series of crosses by matching parents from a parent list which is planted in a crossing bloc nursery or by recording crosses made in the field in such a nursery using a crossing template. We will demonstrate both options in this tutorial.

#### Objectives

At the end of this chapter, the user should be able to:

- 1. Use the Study Manager to create a Nursery, add meta data to the nursery, specify planting material, specify the planting location and create a fieldbook.
- 2. Use the Crossing Manager to make crosses between matched female and male entries in a crossing block.
- 3. Specify a naming convention to give the crosses names in a series.
- 4. Use a crossing template to record crosses made in a crossing block in the field and then load the information into the BMS

#### Create a Crossing Block in the Study Manager

Click on Manage Studies from the BREEDING ACTIVITIES menu and then on **Start a new Srudy.** 

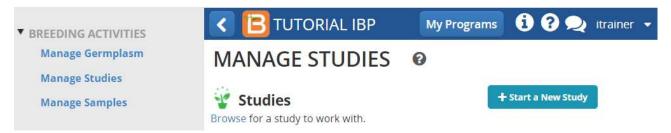

The Create Study form opens. Fill in the basic details with a short Study name (Use your initials in the study name to ensure uniqueness in the class). A description, a study type – Nursery (A nursery is a single location unreplicated trial for population development or germplasm characterization). Give an objective.

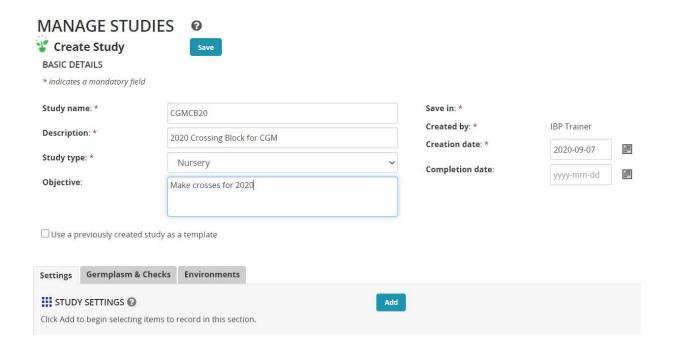

Next click on the Add button next to STUDY SETTINGS. This will open the ontology manager and you may specify variable to be added to the study to record metadata about the study.

In the ontology search box look for PI and add PI Name, look for region and add Target Region and look for Project and add Project Prefix. These variables can be customized to your particular programs and identify important objectives of the crossing block.

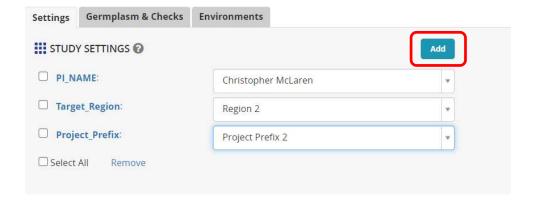

Now click on the tab Germplasm and Checks. Click the Add button next to Germplasm Descriptors.

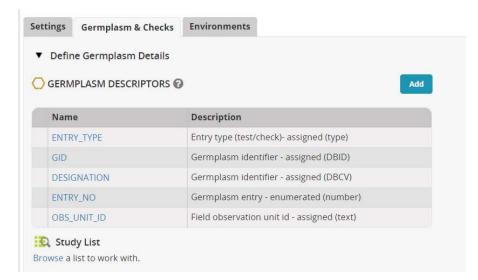

In the Ontology search box look for 'cross' and add variable Cross to the descriptors, then search for 'source' and add Seed Source to the descriptors. Now click Browse and navigate through the program lists to your imported list and click Select.

#### **Browse For Lists**

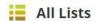

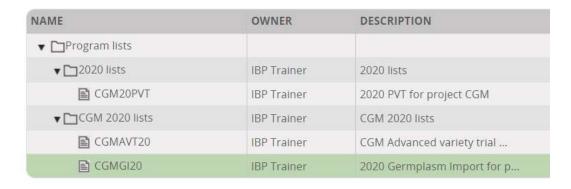

The entries will be imported into the nursery:

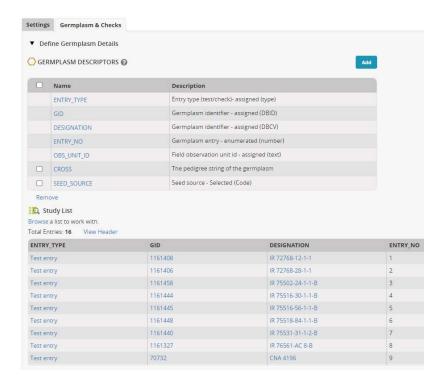

Now save the nursery definition as created so far by clicking on the Save button on the top left of the Study Manager screen.

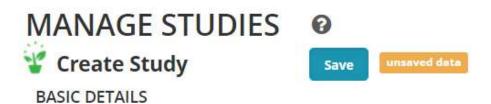

If there is no folder for 2020 Nurseries, create one with your initials to keep your work separate from other students. (Type the name and click the tick symbol)

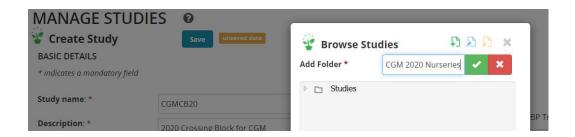

The study will be saved and reloaded with a few new tabs. Click on the Environments tab and choose Mbe for the planting location. Click on the Add button next to ENVIRONMENT DETAIL and search for Planting Date in the ontology. You will find SEEDING\_DATE – add it to the nursery.

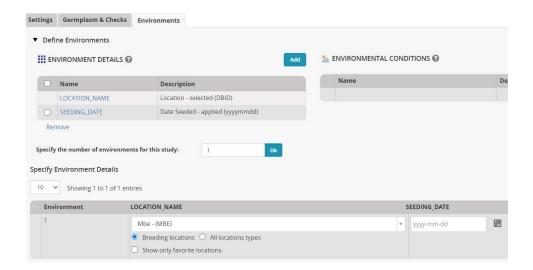

Click on the Experimental Design tab. Select the Design Entry List Order and click Generate Design.

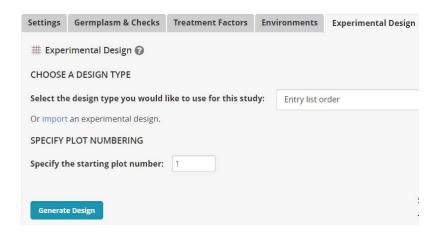

Select the location (we only have the one) and click **Generate** again. A fieldbook is produced in the observation tab:

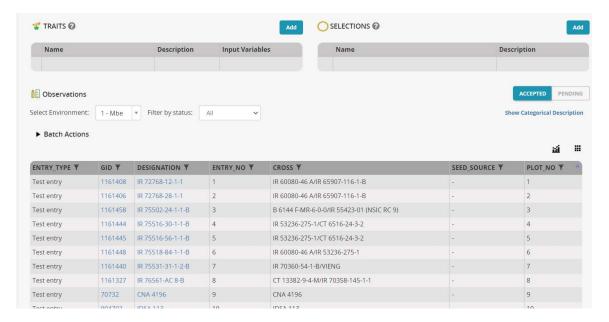

It has 16 plots since there is no replication and the entries are planted in the same order as their entry numbers 1 ... 16. This is a reasonable lay-out for a crossing block, and indeed for most nurseries. However absolutely any lay-out can be specified by using the Import design function on the Experimental design tab. We will not use this for this exercise.

#### Use the Crossing Design Tool for Specifying Crosses

On the Actions Menu, select Crossing Options and then Design new Crosses.

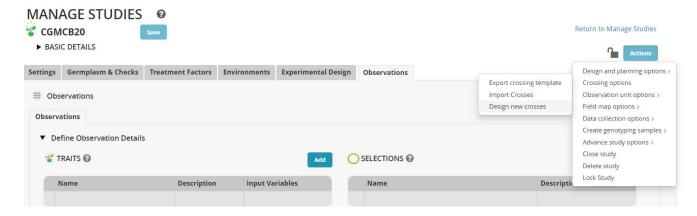

In the Select parents form, highlight the first eight entries (by clicking in the check boxes next to the names) then right click on the green space and select **Add to Female List**:

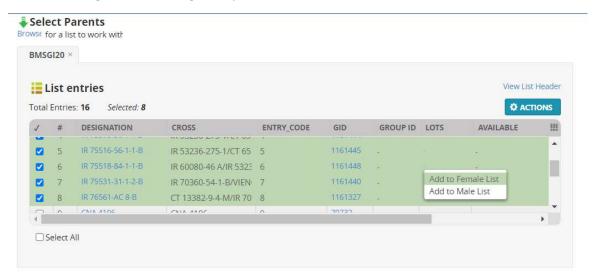

Uncheck the first eight entries and check the last eight entries and select Add to Male List:

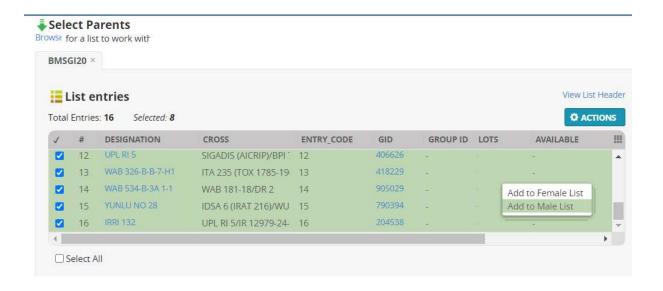

#### The parent lists now look as follows:

Preview Crosses

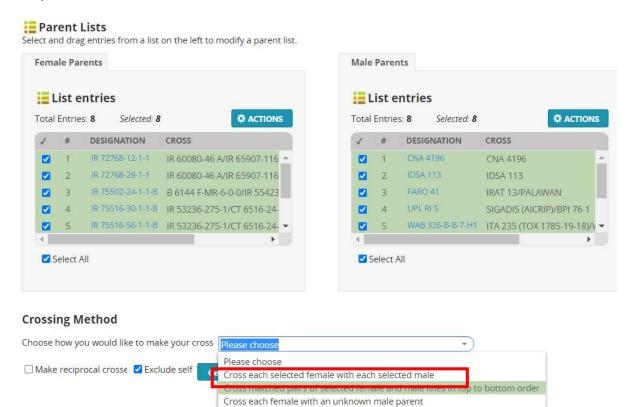

There are several ways to combine parents from the female and male lists. For this exercise we are going to choose **Cross each selected female with each selected male.** 

Cross each female with all male parents

Click Generate Crosses. You will get a preview of 64 crosses:

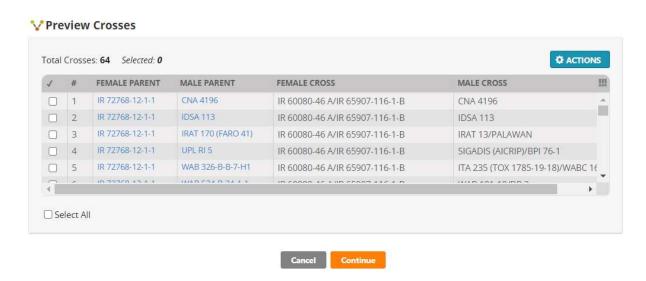

If the crosses are the ones you want to make click Continue. Then you need to specify the method of crossing.

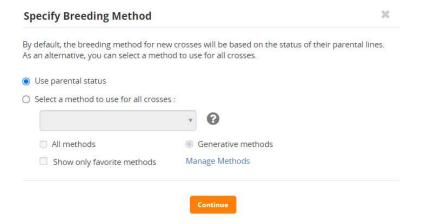

You can select a crossing method for all the crosses from the list at the end of this tutorial by checking the **Select a method to use for all crosses** radio button and then selecting in the box, or you can allow BMS to work out the type of cross being made by using **Use parental status.** We will use the parental status option.

#### Click Continue.

You will be asked to specify Naming and Harvest Details:

- a. Enter AR20<your initials> as prefix of the Cross Code
- b. Enter **3** as the number of digits for the sequesnce code.
- c. Specify date and location.

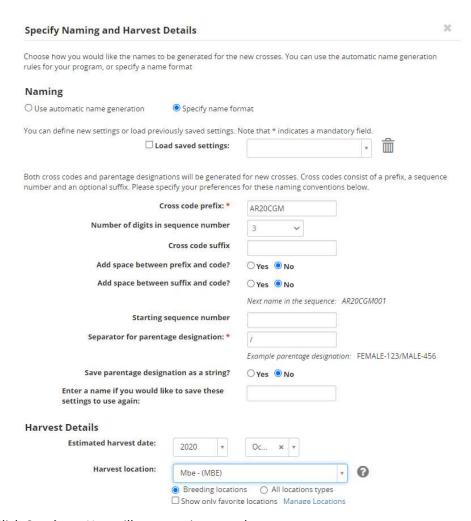

#### Click Continue. You will see a review panel.

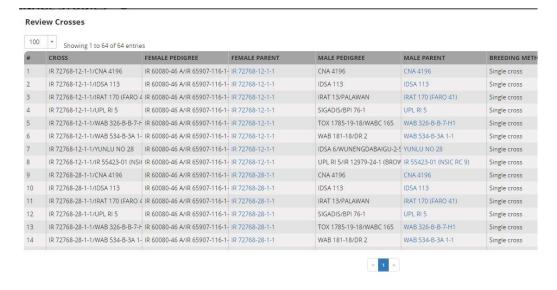

#### Click Finish.

For list details, enter the following

- Enter "U20<yourinitials>F1" as list name
- Enter "Upland 2020 Crosses Dry Season" for description
- Select "F1 NURSERY LIST" as list type
- Select "2020-09-08" as list date

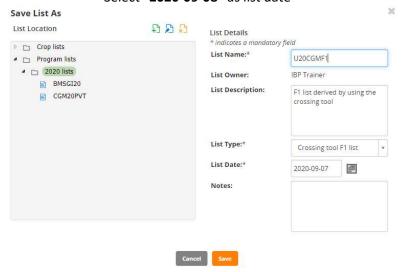

Click **Save**. A message box will be shown about saving the crosses.

The details about the created list will also be shown in the Crosses and Selections Tab.

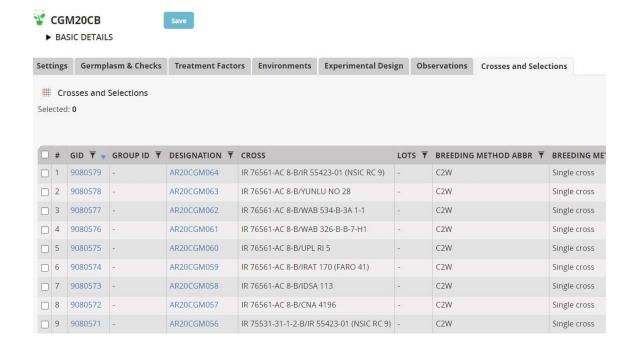

#### Using the Crossing Template to make crosses

The other method of specifying crosses is to use a crossing template. We will show this option in the same nursery as the one where we demonstrated the Crossing Tool although generally you would use one method or the other but not both in the same nursery.

Open the study you created at the beginning of this tutorial (CGM20CB for me). To obtain a crossing template select Actions>Crossing options>Export crossing template:

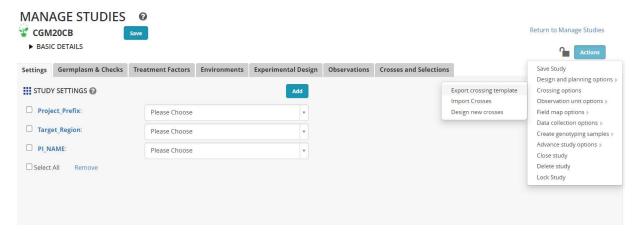

The Crossing Template is an excel file with four sheets. The first sheet is the description sheet and you can fill in some metadata about the F1 list you wish to create, such as a list name <your initials>20F1t, a description "2020 F1 list from crossing template" and a date.

The second sheet is the observation sheet and this is where we will specify the crosses we make.

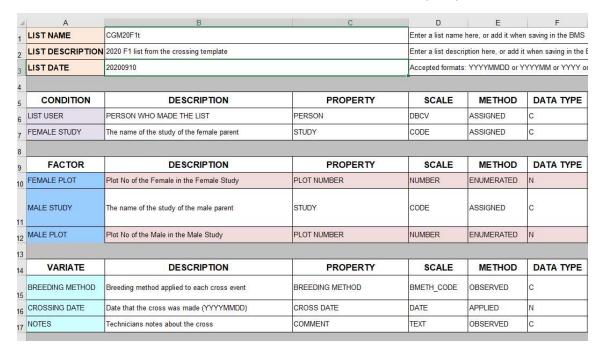

The third sheet is a Codes sheet where we can look up user names for the description metadata and breeding method codes for the observation sheet. The fourth sheet, Study List is just a fieldbook of the planted material showing you what germplasm was planted on what plot.

On the observation sheet, the important columns are the FEMALE PLOT and the MALE PLOT. These are the plot numbers in the field layout (shown on the Study list sheet) which are crossed. You can either fill these columns as you do the crosses when the plants are flowering, or before you do the crossing as a specification of the crosses you want to make. The column MALE STUDY allows you to specify another study in the field from where pollen was collected. In this case the MALE PLOT is the plot in that study from where the pollen came.

| À  | А           | В          | С         | D               | Е             | F     | G                 | Н                 |
|----|-------------|------------|-----------|-----------------|---------------|-------|-------------------|-------------------|
| 1  | FEMALE PLOT | MALE STUDY | MALE PLOT | BREEDING METHOD | CROSSING DATE | NOTES | Female            | Male              |
| 2  | 1           |            | 2         | C2W             | 20200910      |       | IR 72768-12-1-1   | IR 72768-28-1-1   |
| 3  | 1           |            | 3         | C2W             | 20200910      |       | IR 72768-12-1-1   | IR 75502-24-1-1-B |
| 4  | 1           |            | 4         | C2W             | 20200910      |       | IR 72768-12-1-1   | IR 75516-30-1-1-B |
| 5  | 2           |            | 5         | C2W             | 20200910      |       | IR 72768-28-1-1   | IR 75516-56-1-1-B |
| 6  | 2           |            | 6         | C2W             | 20200910      |       | IR 72768-28-1-1   | IR 75518-84-1-1-B |
| 7  | 2           |            | 7         | C2W             | 20200910      |       | IR 72768-28-1-1   | IR 75531-31-1-2-B |
| 8  | 3           |            | 8         | C2W             | 20200910      |       | IR 75502-24-1-1-B | IR 76561-AC 8-B   |
| 9  | 3           |            | 9         | C2W             | 20200910      |       | IR 75502-24-1-1-B | CNA 4196          |
| 10 | 3           |            | 10        | C2W             | 20200910      |       | IR 75502-24-1-1-B | IDSA 113          |
| 11 |             |            |           |                 | ==            |       |                   |                   |

You can fill in the BREEDING METHOD column with the code for the method of crossing you are doing which you look up in the Codes sheet. C2W is the code for a single cross:

| VARIATE    | BREEDING METHOD | PBR | Recessive population backcross |
|------------|-----------------|-----|--------------------------------|
| VARIATE    | BREEDING METHOD | CSP | Selected pollen cross          |
| VARIATE    | BREEDING METHOD | PSP | Selected pollen cross pop      |
| 02 VARIATE | BREEDING METHOD | C2W | Single cross                   |
| VARIATE    | BREEDING METHOD | P2W | Single cross heterozygotes     |
| VARIATE    | BREEDING METHOD | SCL | Somoclone                      |
|            |                 |     |                                |

You can leave this column blank if you like and it will be filled by BMS.

Finally a CROSSING DATE is required, and NOTES may be useful. The two columns Female and Male do not come with the template, but have been added to show what crosses the plot pairs are producing. The have been filled with the excel functions VLOOKUP.

=VLOOKUP(A2,'Study List'!\$B\$2:\$F\$17,5,FALSE) for Female and =VLOOKUP(C2,'Study List'!\$B\$2:\$F\$17,5,FALSE) for Male. Of course, this will not work for the Male if the pollen came from another study.

Once the crossing template is complete (at the end of the crossing cycle) you can import the crosses by selecting Actions>Crossing options>Import crosses.

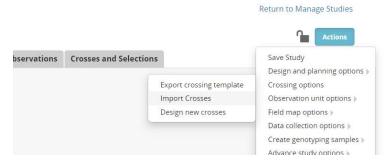

Choose the template file. If you have the Female and Male columns you get a warning that these will be ignored. And then you are asked to specify how the breeding method will be supplied.

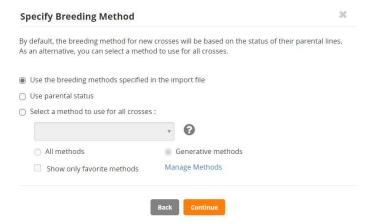

You can use the method specified in the template (if you specified it as we have), or you can get BMS to chose the method based on parental status, or you can pick the method for a list.

We continue with the default selection.

Now you need to specify a naming convention. We will check the **Specify name format** option. We will use the same format as we used in the last section: prefix AR20<your initials> with three digits for the sequence code:

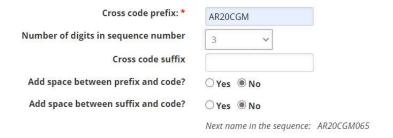

Notice that the next name in the sequence will be AR20CGM065 because we have already made 64 crosses with that naming pattern.

Specify the harvest month and the harvest location and check the box to be warned if the cross already exists (according to parental combination) in the database. Click continue

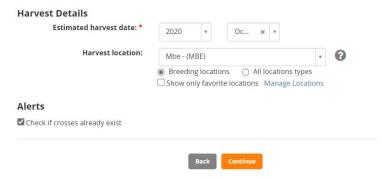

## You will get a list of crosses to review:

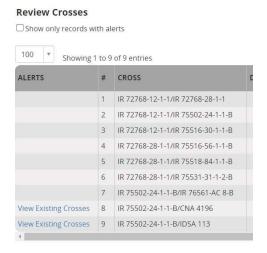

You see in the ALERTS column that we are being warned that two of the crosses have been made before. If you click on View Existing Crosses you will see that those duplicates are crosses I made before (in the previous section):

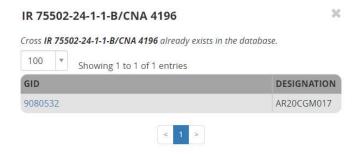

At the moment, the option to remove those crosses would be to cancel and go back to the template and remove them there. I will just keep the duplicates for this exercise (but would only advance one family in the field). Click **Finish** and save the list.

You can also see the results in the Crosses and Selections tab where the 9 new crosses have been added to the previous crosses made.

Table 1: BMS Breeding Methods for Self Fertilizing Crops

| METHN     | MTYPE      | MGRP        | MCODE       | MNAME                                                                    | MDESC                                                                                                    |
|-----------|------------|-------------|-------------|--------------------------------------------------------------------------|----------------------------------------------------------------------------------------------------|
| Methods   | for storin | ng historio | cal pedigre | es with incomplete information                                           |                                                                                                    |
| 1         | GEN        | S           | UGM         | UNKNOWN GENERATIVE METHOD SF                                             | Unknown generative method for storing historic pedigrees for self fertilizing species.                                                                                                    |
| 4         | GEN        | S           | BDU         | F1 BACKCROSS, CYTOPLASM<br>UNKNOWN SF                                    | Cross of F1to recurrent parent when the direction of the cross is unknown for storing historic pedigrees for self fertilizing species.                                                                                                    |
| 6         | GEN        | S           | BRU         | F2 BACKCROSS, CYTOPLASM<br>UNKNOWN SF                                    | Cross of F2 to recurrent parent when the direction of the cross is unknown for storing historic pedigrees for self fertilizing species.                                                                                                    |
| 8         | GEN        | G           | ССИ         | CROSS, CYTOPLASM UNKNOWN                                                 | Cross between two plants, unknown which is female                                                                                                    |
| 31        | DER        | S           | UDM         | UNKNOWN DERIVATIVE METHOD<br>SF                                          | Unknown derivative method in self-fertilizing species: for storing historic pedigrees                                                                                                    |
| Generic I | Maintena   | nce Meth    | ods         |                                                                          |                                                                                                    |
| 60        | MAN        | G           | IDN         | PLANT IDENTIFICATION                                                     | Identifying and naming a plant or population.                                                                                                    |
| 61        | MAN        | G           | NSI         | SEED INCREASE                                                            | Increase seed of a cultivar, line, population or accession.                                                                                                    |
| 62        | MAN        | G           | ISE         | IMPORT                                                                   | Import seed, clones or tissue culture of a cultivar, line, population or accession.                                                                                                    |
| 63        | MAN        | G           | ESE         | EXPORT                                                                   | Export seed, clones or tissue culture of a cultivar, line, population or accession. This method is not required.                                                                                                    |
| 64        | MAN        | G           | SSN         | STORE SEED NORMAL                                                        | Store seed of a cultivar, line, population or accession in normal method: drift not expected. It is unlikely that this method is needed.                                                                                                    |
| 65        | MAN        | G           | SSM         | STORE SEED MEDIUM TERM                                                   | Store seed of a cultivar, line, population or accession in medium term storage. Some genetic drift is expected. Storage is between 0-4°C and low RH.                                                                                                    |
| 66        | MAN        | G           | SSL         | STORE SEED LONG TERM                                                     | Store seed of a cultivar, line, population or accession. Genetic drift is expected. Storage is about -18°C.                                                                                                    |
| Generati  | ve Metho   | ds for Inb  | reeding C   | rops                                                                     |                                                                                                    |
| 101       | GEN        | S           | C2W         | SINGLE CROSS  (may consider adding TEST CROSS, for hybrid rice breeding) | Cross between two single plants. If both parents are fixed (pure) inbred lines there will be no segregation for gametes or genotypes and theoretically all crosses will result in the same genetic outcome. In plant breeding practice the theoretical situation is rarely encountered. In spite of this the usual practice is to bulk the seed. However, in genetical studies it is often necessary to keep individual seed separate. When this is done a separate entry in the germplasm table is required for each entity (seed) kept separate. |

| 102 | GEN | S | C3W | THREE-WAY CROSS                  | Cross between two plants, one an inbred line and one a single cross (usually an F1) and thus segregating for gametes. In the theoretical case, rarely achieved, the inbred line would be fixed and the F1 a cross between fixed lines. The segregation for gametes results in different genetic outcomes among different progeny, hence a number of crosses using the same F1 is usually made. Since different F1 s are genetically the same (theoretically) only one F1 is required. In plant breeding programs the different crosses are usually bulked. Again, if individual seeds are kept separate a different entry is required in the germplasm table. |
|-----|-----|---|-----|----------------------------------|----------------------------------------------------------------------------------------------------|
| 103 | GEN | S | CDB | DOUBLE CROSS                     | Cross between two single crosses (usually two F1s) and hence both segregating for gametes. The comments for method 102 apply but now for both female and male sides of the cross. Again, if individual seeds are kept separate a different entry is required in the germplasm table.                                                                                                    |
| 104 | GEN | S | CFT | FEMALE COMPLEX TOP CROSS         | Cross between a female inbred line and a three-way or more complex cross among inbred lines, thus the male is segregating for genotypes as well as gametes. A consequence of the genotypic segregation is that selection can, and is usually made among the plants used as male parents. A consequence is that there will be genetic variation both within and between each cross. Usually all seed is bulked and selection practiced among the progeny. A different entry is required in the germplasm table for each entity kept separate.                                                                                                    |
| 105 | GEN | S | СМТ | MALE COMPLEX TOP CROSS           | Cross between a male inbred line and a three-way or more complex cross among inbred lines, thus the female is segregating for genotypes as well as gametes. The same genetic consequences occur as for the previous complex cross except for the cytoplasm. This method is rarely if ever encountered in practice because of the difficulty of using many females. A different entry is required in the germplasm table for each entity kept separate.                                                                                                    |
| 106 | GEN | S | ссх | COMPLEX CROSS                    | Cross between two three-way or more complex crosses among pure lines, thus both sides are segregating for both gametes and genotypes. A different entry is required in the germplasm table for each entity kept separate.                                                                                                    |
| 107 | GEN | S | ВС  | BACKCROSS                        | Backcross to recover a specific gene. The coding in the genealogical table records which parent was used as the female in each cycle. A different entry is required in the germplasm table for each entity kept separate.                                                                                                    |
| 108 | GEN | S | BCR | BACKCROSS RECESSIVE              | Backcross to recover a recessive gene. As this requires a self fertilization (derivative method) in the process some ICIS administrators may distinguish this as a separate method. A different entry is required in the germplasm table for each entity kept separate.                                                                                                    |
| 109 | GEN | S | CIS | INTERSPECIFIC CROSS              | Cross between two species. The problem with making this a separate method is that the species cross could be made by any of the previous (101-108) or following (110-113) methods.                                                                                                    |
| 110 | GEN | S | CSP | SELECTED POLLEN CROSS SF         | A bulk of pollen from a selected set of males used to pollinate a female inbred line.                                                                                                    |
| 111 | GEN | S | CRP | RANDOM POLLEN CROSS SF           | A random bulk of pollen from some population used to pollinate a female pure line. Male is then a population and will be recorded as a single entity.                                                                                                    |
| 112 | GEN | S | CGO | OPEN POLLENATED SF               | Open pollination in a self- fertilized species                                                                                                    |
| 151 | GEN | S | MUN | NATURAL VARIANT SF               | A recognized naturally occurring variant in a self- fertilizing population.                                                                                                    |
| 152 | GEN | S | MIP | INDUCED MUTATIO<br>POPULATION SF | NA population derived from inducing mutation in a inbred line.                                                                                                    |
| 153 | GEN | S | SCL | SOM <b>A</b> CLONE SF            | Variation induced through tissue culture of a inbred line.                                                                                                    |

| 154    | GEN       | S         | ALP         | ALLOPOLYPLOID SF          | Polyploid formed by doubling the chromosomes of a cross between two or more species. Wheat is an allopolyploid as it contains genomes from three different species.                                                                                                    |
|--------|-----------|-----------|-------------|---------------------------|----------------------------------------------------------------------------------------------------|
| 155    | GEN       | S         | AUP         | AUTOPOLYPLOID SF          | Polyploid formed by doubling the chromosome number of a species. Lucerne (alfalfa) is an autopolyploid with 4 sets of the same genome.                                                                                                    |
| 156    | GEN       | S         | НАР         | HAPLOID SF                | Individual with chromosome content of reduced gamete. Often formed by female progenitors crossed with a haploid inducer.                                                                                                    |
| 157    | GEN       | S         | TRN         | TRANSGENIC NUCLEUS SF     | Individual derived from genetic transformation of the nucleus in a self fertilizing species.                                                                                                    |
| 158    | GEN       | S         | TRC         | TRANSGENIC CYTOPLASM SF   | Individual derived from genetic transformation of a cytoplasm inclusion (e.g. chloroplast) in a self- fertilizing species.                                                                                                    |
| Deriva | tive Meth | ods for I | nbreeding ( | Crops                     |                                                                                                    |
| 201    | DER       | S         | MIL         | INDUCED MUTATION LINE     | A recognized mutation selected from an induced mutation in a line of a self-fertilized species.                                                                                                    |
| 202    | DER       | S         | DDH         | DOUBLE HAPLOID LINE       | Individual produced by doubling haploid individual usually by anther culture in a self- fertilized crop.                                                                                                    |
| 203    | DER       | S         | DPR         | PURIFICATION              | Selection of one or a few plants from an inbred line or pure line cultivar.                                                                                                    |
| 204    | DER       | S         | DRU         | ROUGING SF                | Eliminating off types from a inbred line or pure line cultivar.                                                                                                    |
| 205    | DER       | S         | DSP         | SINGLE PLANT SELECTION SF | Derivation through selection of a single plant, inflorescence, fruit or seed from a self-fertilizing population.                                                                                                    |
| 206    | DER       | S         | DSB         | SELECTED BULK SF          | Derivation through bulking seed from a selected set of single plants from a self-fertilizing population.                                                                                                    |
| 207    | DER       | S         | DRB         | RANDOM BULK SF            | Derivation through bulking seed from a random selection of single plants from a self-fertilizing population.                                                                                                    |
| 208    | DER       | S         | DSD         | SINGLE SEED DESCENT SF    | Derived through the production of a single individual without selection from each individual in a segregating population.                                                                                                    |
| 209    | DER       | S         | DRS         | CMS RESTORER SELECTION    | Restorer Lines selected at the end of a program to back cross a gene which restores male fertility to lines carrying a Male Sterile Cytoplasm (CMS) to the male of a commercial hybrid.                                                                                                    |
| 210    | DER       | S         | DMS         | CMS MAINTAIN ER SELECTION | Maintainer line selected at the end of a program to create the male fertile equivalent of the CMS female parent of a hybrid                                                                                                    |
| 251    | DER       | S         | ALP         | LANDRACE POPULATION SF    | Acquisition only.                                                                                                    |
|        |           |           |             |                           | A Landrace Accession of a self-fertilized species. This population will consist of a heterogenous mixture of homogenous genotypes.                                                                                                    |
|        |           |           |             |                           | This and the following eight methods should be reserved for the acquisition of these types of population to any program when they are first collected. When they are transferred from one collection (germplasm bank, working collection or plant improvement program) to another they should be entered under the IMPORT method. |
| 252    | DER       | S         | ALL         | LANDRACE LINE SF          | Acquisition only.                                                                                                    |
|        |           |           |             |                           | When the accession derives from a single plant in the Landrace Population.                                                                                                    |
| 253    | DER       | S         | ALC         | LANDRACE CULTIVAR SF      | Acquisition only.                                                                                                    |
|        |           |           |             |                           | A Landrace Cultivar Accession of a self-fertilized species. Accession of a long term cultivar, not bred or maintained by modern breeding methods. This would usually be less heterogenous than a traditional landrace.                                                                                                    |

| 254                      | DER                     | S           | ACP                 | COLLECTION POPULATION SF                                                                                   | Acquisition only.                                                                                                    |
|--------------------------|-------------------------|-------------|---------------------|----------------------------------------------------------------------------------------------------|----------------------------------------------------------------------------------------------------|
|                          |                         |             |                     |                                                                                                    | An accession of a population of a cultivated self -fertilizing species not from farmer's fields.                                                                                                    |
| 255                      | DER                     | S           | ACL                 | COLLECTION LINE SF                                                                                         | Acquisition only.                                                                                                    |
|                          |                         |             |                     |                                                                                                    | When the accession derives from a single plant in a Collection Population.                                                                                                    |
| 256                      | DER                     | S           | AWP                 | COLLECTION WILD SPI<br>POPULATION SF                                                                       | Acquisition only.                                                                                                    |
|                          |                         |             |                     | POPULATION 3F                                                                                              | An accession of a self-fertilizing species.                                                                                                    |
| 257                      | DER                     | s           | AWL                 | COLLECTION WILD SPP LINE SF                                                                                | Acquisition only.                                                                                                    |
|                          |                         |             |                     |                                                                                                    | When the accession derives from a single plant from a wild collection.                                                                                                    |
| 258                      | DER                     | S           | ADP                 | I                                                                                                    | Acquisition only.                                                                                                    |
|                          |                         |             |                     | POPULATION SF                                                                                              | An accession of a self-fertilizing species which is a weed (because of the result of a hybrid between the cultivated and a wild species of the crop).                                                                                                    |
| 259                      | DER                     | s           | ADL                 | COLLECTION WEEDY SPP LINE SF                                                                               | Acquisition only.                                                                                                    |
|                          |                         |             |                     |                                                                                                    | When the accession derives from a single plant in a collection of weedy species.                                                                                                    |
| Manag                    | ement Me                | thods fo    | or Inbreedir        | g Crops                                                                                                    |                                                                                                    |
| 301                      | MAN                     | S           | NSP                 | SEED INCREASE PLANT SF                                                                                     | Seed increase from a single plant in a self-fertilized species.                                                                                                    |
| 302                      | MAN                     |             |                     |                                                                                                    |                                                                                                    |
|                          |                         | S           | NMX                 | SEED INCREASE MIXTURE SF                                                                                   | Seed increase from a number of selected plants in a self- fertilized species.                                                                                                    |
| 303                      | MAN                     | S<br>S      | NMX<br>NBK          | SEED INCREASE MIXTURE SF SEED INCREASE BULK SF                                                             | ·                                                                                                    |
| 303<br>320               |                         |             |                     |                                                                                                    | species.                                                                                                    |
|                          | MAN                     | S           | NBK                 | SEED INCREASE BULK SF                                                                                      | species.  Seed increase from an unselected bulk in a self-fertilizing species.                                                                                                    |
| 320                      | MAN<br>MAN              | S           | NBK<br>VPL          | SEED INCREASE BULK SF PURE LINE FORMATION                                                                  | species.  Seed increase from an unselected bulk in a self-fertilizing species.  Forming a pure line CV in a self-fertilizing species.                                                                                                    |
| 320<br>321               | MAN<br>MAN<br>MAN       | S<br>S      | NBK<br>VPL<br>VHY   | SEED INCREASE BULK SF  PURE LINE FORMATION  HYBRID FORMATION SF                                            | species.  Seed increase from an unselected bulk in a self-fertilizing species.  Forming a pure line CV in a self-fertilizing species.  Forming a hybrid CV in a self-fertilizing crop.                                                                                                    |
| 320<br>321<br>322        | MAN MAN MAN             | s<br>s<br>s | NBK VPL VHY         | SEED INCREASE BULK SF  PURE LINE FORMATION  HYBRID FORMATION SF  MULTI-LINE FORMATION SF                   | species.  Seed increase from an unselected bulk in a self-fertilizing species.  Forming a pure line CV in a self-fertilizing species.  Forming a hybrid CV in a self-fertilizing crop.  Forming a multi-line CV in a self-fertilizing crop  Producing Breeder's Seed. Pure seed produced by breeder (usually                                                                                                    |
| 320<br>321<br>322<br>323 | MAN  MAN  MAN  MAN  MAN | s<br>s<br>s | NBK VPL VHY VML VBS | SEED INCREASE BULK SF  PURE LINE FORMATION  HYBRID FORMATION SF  MULTI-LINE FORMATION SF  BREEDERS SEED SF | species.  Seed increase from an unselected bulk in a self-fertilizing species.  Forming a pure line CV in a self-fertilizing species.  Forming a hybrid CV in a self-fertilizing crop.  Forming a multi-line CV in a self-fertilizing crop  Producing Breeder's Seed. Pure seed produced by breeder (usually some kept by breeder) in a self-fertilizing crop.  Producing Foundation Seed. Pure seed derived from Breeders seed |

# Adding Seed Inventory for a Harvest List

Whenever crosses or advances are made in nurseries and often when trials are harvested seed from the harvest must be weighed, bagged and labelled and kept in a store for some time. The BMS has features to facilitate this inventory management.

### Objectives

At the end of this tutorial, the user should be able to:

- 1. Use the Study Manager to create pending seed deposits for any harvest list
- 2. Produce labels for the seed packets for the harvest
- 3. Update the inventory system with the amount of seed stored for each entry

## Create pending seed deposits for a harvest list

In the study manager, open the crossing block created in the previous tutorial, CGM20CB in my case:

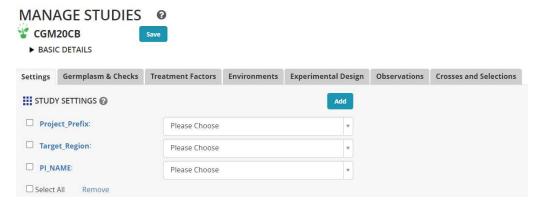

#### Open the Crosses and Selections tab

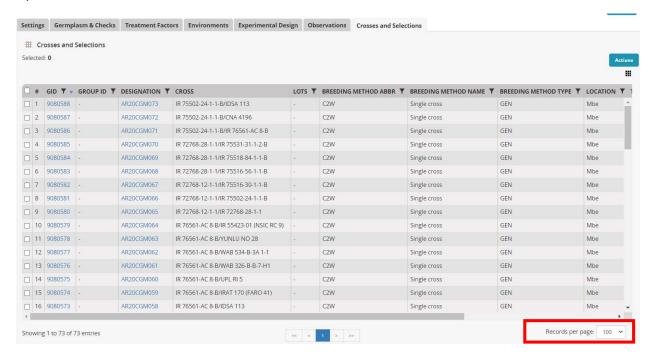

Now we must select the crosses or selections from the Crosses and Selections tab for which we want to save inventory. Since our tab has several pages we can either select each page in turn, ot set the Records per page to a hight number and then select the single page with 73 records.

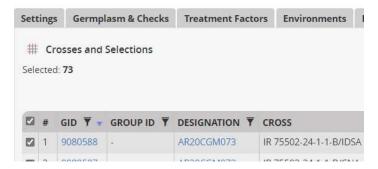

On the Actions menu of the Crosses and Selections tab click Creaet lots.

On the create lost form enter a stock ID prefix which indicates the 'owner' of the seeds, or the 'project' to which they belong, or even 'the storage box' where they will be stored. I specify my initals 'CGM' which indicates 'ownership' and also which section fo the seed store they will be kept in.

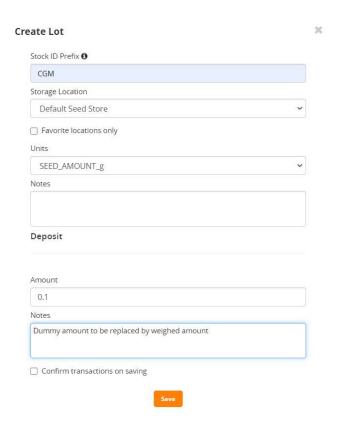

Specify the storage location (which can be a details customized list of shelves or boxes or just a room), indicate the units for recording the inventory and then specify a dummy deposit of 0.1g so we can have a pending transaction awaiting the true value when the seeds are weighed.

Click save, and then leave the Create lots form by clicking the X and the top right of the form.

## Make labels for the seed packets from a harvest list

The user must use the Manage Inventory item from the INVENTORY MANAGE menu:

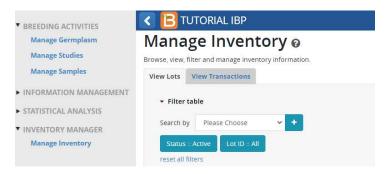

In the Search by box on the View Lots tab, select 'Study of origin' and click the + symbol. Then crick on the new filter item and select the study where the harvests were made CGM20CB in my case. This filters the lots down to the 73 for the harvest list we are working with:

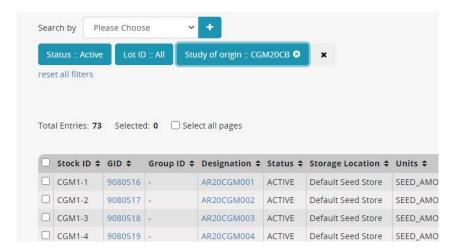

From Actions, select **Export data and labels**. From **Output format** select **Formatted PDF label sheets**. Other options are excel file or csv file which can be used with a printing program such as Microsoft Word – Mail Merge to pring labels with any desired format.

Select the following fields for the label and choose to have an auto generated barcode for each lot:

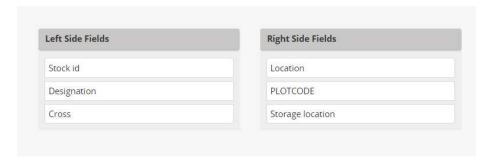

You can save the settings for future harvest labels and you can print the labels for the present batch by clicking **Export**:

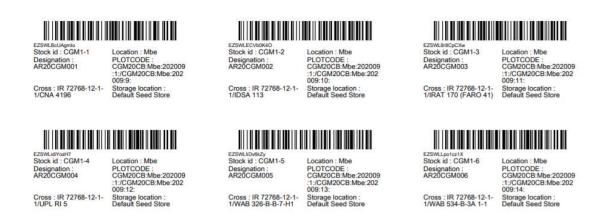

Exit the label printing form by clicking Cancel.

## Update pending transactions with weights and package and label seeds

On the Transactions Tab of the Inventory Manager, filter to the transactions for the study of origin – CGM20CB for me, to see the 73 pending transactions.

From **Actions** click **Export transactions** to get a file of transactions to be updated.

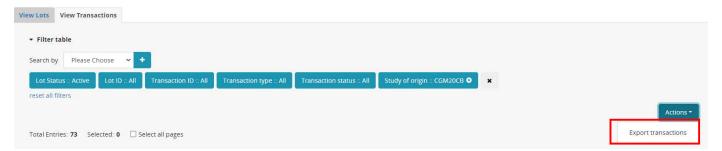

Fill in the NEW BALANCE column with the actual weights and specify a new note to replace the original note:

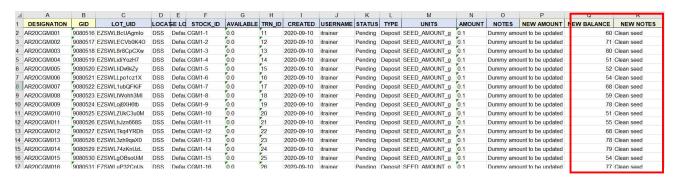

Now we need to import the transaction updates, but this action is not available to the Breeder role. If I log our and log in with a crop manager account and then go to Manage Inventory on the transactions tab I can see more options and select **Import Transaction Updates:** 

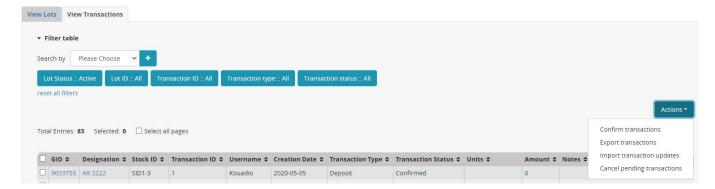

Navigate to the completed transactions update template and import the transactiosn:

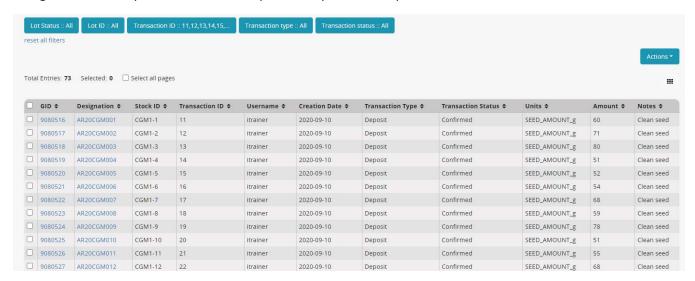

You now have the correct amount of seed inventory showing in the transaction table.

# Managing Pedigree Nurseries

Pedigree nurseries are managed through a series of nurseries facilitated through the Study Manager.

## Objectives

At the end of this tutorial, the user should be able to:

- 1. Create a nursery study for population development
- 2. Advance a pedigree nurseries by derivative methods
- 3. Withdraw seed from inventory and prepare planting labels

## Create an F1 Nursery

Open the Manage Stuties application from the main menu and click on **Start a new study**. Name the nursery <your initials>20F1, CGM20F1 for me, and fill in the basic details of description and objective and select the study type **Nursery**.

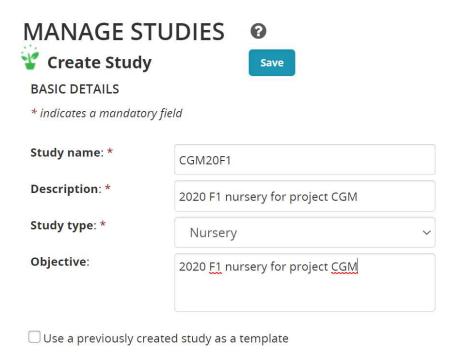

You can add variables to the new study directly from the Ontology pick lists as we did for the crossing block in Tutorial 004, or you can pick up all the variables from any previously used study. To use this option check the **Use a previously created study as a template** check box. Then choose the previous study which is smilar to your current study:

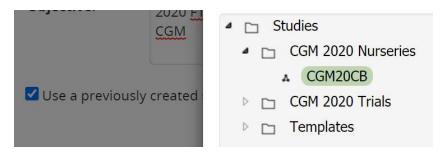

The variables from the template study are imported into the new study. Change the settings if needed.

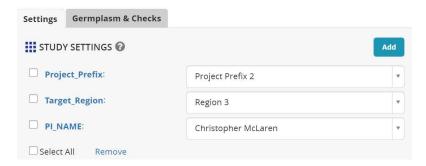

On the Germplasm and Checks tab, the extra variables for Cross and Seed source are also recovered from the template, so you just need to Browse for the list of planting material. The F1 list you made in Tutorial 004. CGM20F1 in my case.

Save the study in your 2020 Nursery folder.

Mbe has been inherited from the template, and this location is tstill correct, but a new seeding date should be entered if known.

On the Experimental Design tab select **Entry list order** and **Generate** the design.

## Advance the F1 Nursery by bulk selection of all families

Once the nursery is planted and harvested we can advance the families to F2 seed by bulking seed from each F1 cross family. Select **Actions>Advance study options>Advance study**:

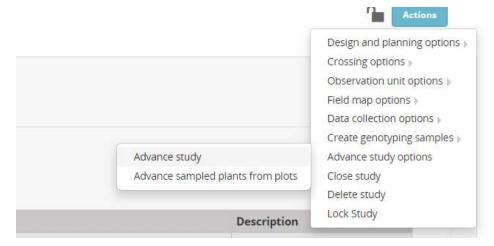

Choose the location to advance (we only have one), then select the advance methos for all plots – Random Bulk - DRP. We will advance all plots so leave the **All plots are selected** checkbox ticked.

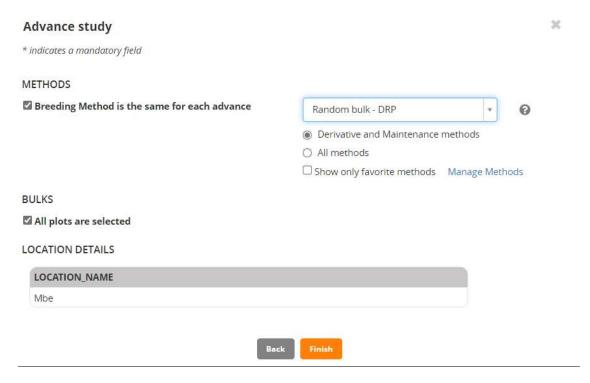

#### Click Finish.

Review the list of advanced lines, and if it looks correct, click **Finish** again.

Save the list with name <your initials>20F2 in your 2020 lists folder.

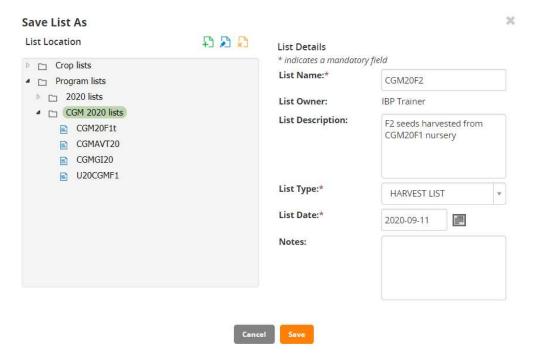

You can follow the steps in the tutorial **Adding Invnetory for a Harvest List** to add inventory for the F2 seeds if you would like.

## Create F2 nursery and load some data from a fieldbook

Follow the steps to create a new nursery for the F2 seeds. Use the F1 nursery as a template for planting at Mbe in Entry list order. (You can review the steps in the first section above).

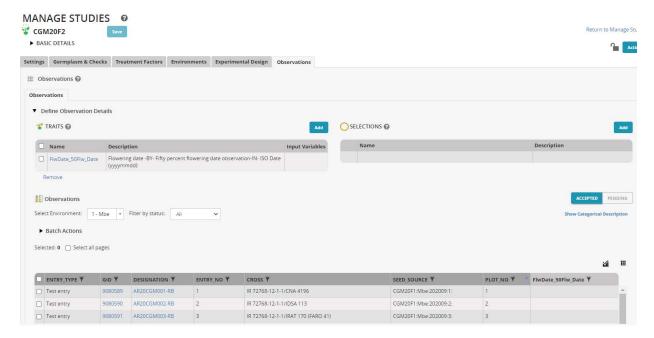

In this nursery we will need to add a variable to record the number of plants selected from each F2 population.

Clcik the Add button opposite SELECTIONS on the Observation tab and look for the variable NPSEL to add to the fieldbook.

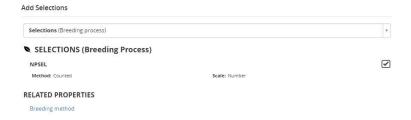

Now we can export the fieldbook for data collection. Select **Actions>Data collection options>Export study book**:

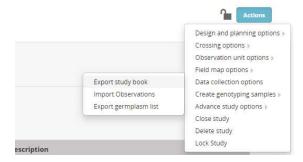

Choose Observations and then choose Excel Format.

You will download ane excel fieldbook with a description sheet:

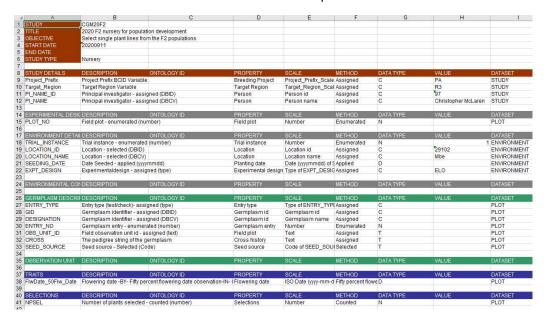

And an Observation Sheet. Fill in the data for the Flowering Date (dates are entered as numbers in format YYYMMDD) and the number of plants selected from each plot:

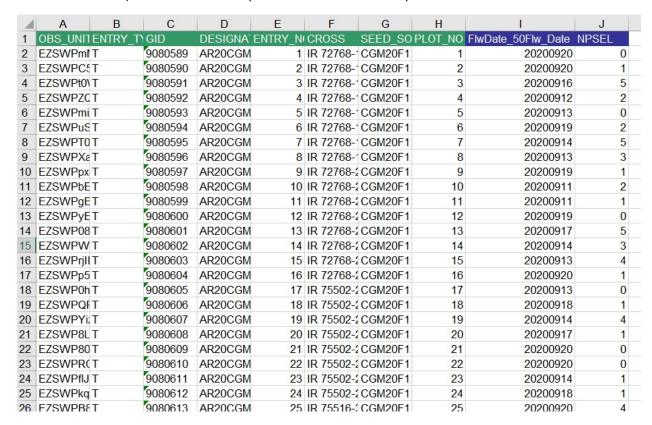

Back in BMS select **Actions>Data collection options>Import observations**. Press **Continue** for the observations sheet, then **browse** to the fieldbook file you just saved. When you have chosen the file

click **Import**. The data will be imported into a staging area and the user is required to review it and accept it before it is saved into the study.

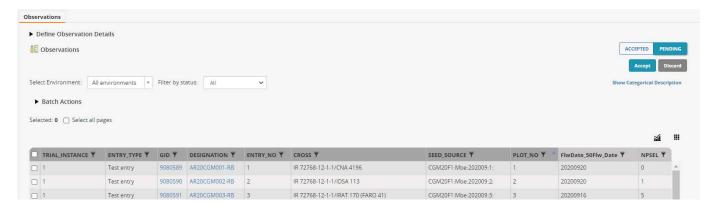

IF the data looks correct, click Accept on the right of the observation tab. The data will be saved into the database.

## Advance some F2 families by single plant selection

Now select Actions>Advance study options>Advance study:

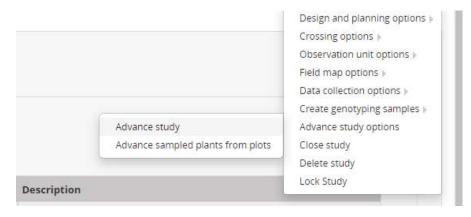

Click Continue to select the location, Mbe.

Choose the method **Single Plant selection** in the drop down box. Now this time we will not select the same number of lines from all plots, so uncheck that tickbox and then make sure that NPSEL is selected as the variable which defines the number of lines selected from each plot.

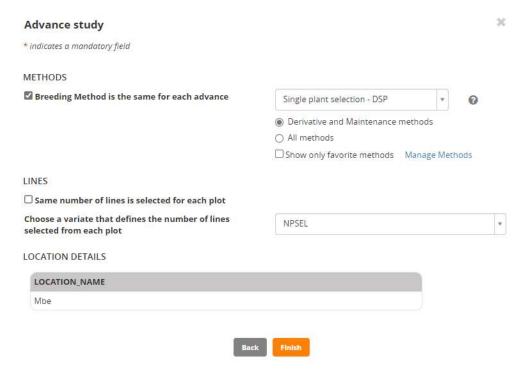

#### Click Finish.

Review the F3 lines and click Finish again then save the lines in an F3 list - CGM20F3 for me.

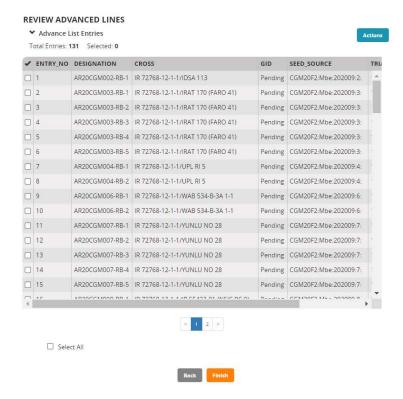

## Save seed inventory for the F3 harvest list

We follow the steps in tutorial **Adding Invnetory for a Harvest List** to save inventory for the F3 harvest list.

Open the F2 nursery (CGM2F2 for me) and on the **Crosses and Selections** tab select all the entries. You may have to step through the pages of selections and select all on each page.

From the **Actions** menu on the **Crosses and Selections** tab choose **Create lots**.

Fill in the Creat Lot form with the Stock ID prefix (CGM for me), the storage location, and choose the units number of packets since we will not weigh the seed for each F3 line in this example. Since we know the number of packets, one for each line, and where they will be stored we can commit the inventory straight away by checking the **Confirm transactions on saving** checkbox. You can create labels for this inventory by following steps in the in tutorial **IBP2020-DM-005-Adding Invnetory for a Harvest List.** 

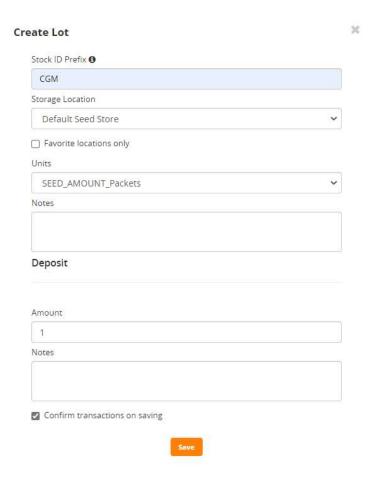

If you go to the list manager and open the F3 list you can see the inventry:

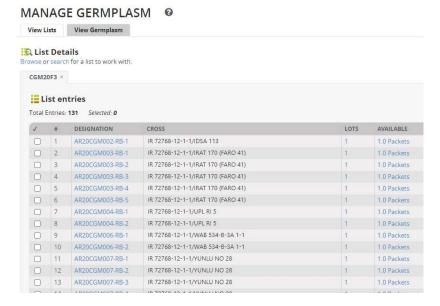

## Make an F3 Nursery with checks and Prepare seed for planting

For the F3 nursery we are going to add two check entries to the planting list and plant them alternately every ten plots. To do this we must add to entries to the F3 germplasm list. So with the germplasm Manager open the F3 germplasm list (CGM20F3 for me).

Select Actions>List editing options>Edit list

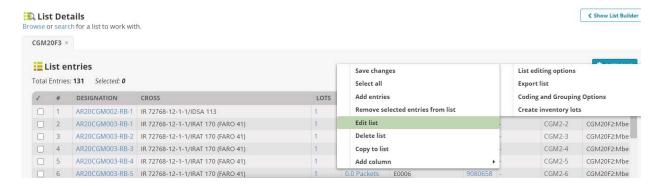

Click on the Germplasm search tab and look for IR64, exact match, with inventory:

## MANAGE GERMPLASM @

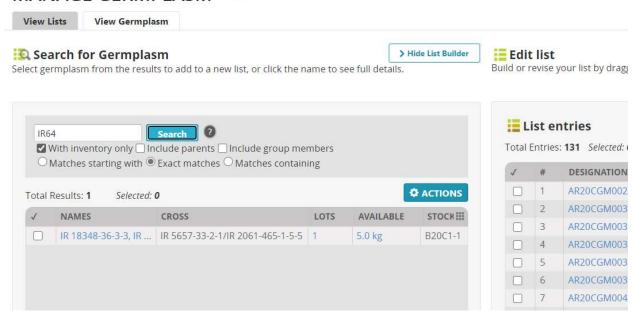

## Select the hit with inventory and add it to a new list:

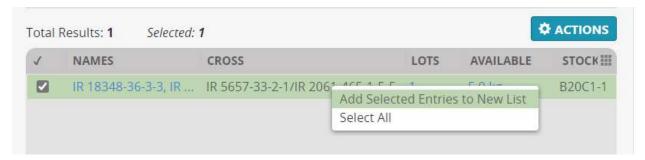

IR64 will be added to the Edit list. Do the same for check NERICA4.

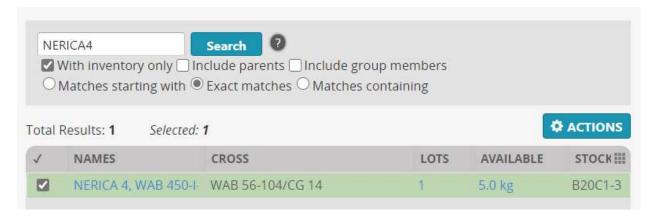

The list in the edit box now has two new entries at the bottom:

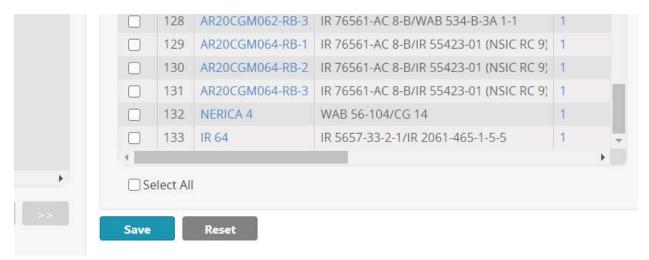

Clcik Save to save the changes to this list.

Now Use the Study manager and follow the steps above to make an F3 nursery. I will call mine CGM20F3. Use the F2 nursery as a template. Load the F3 germplasm list for planting and specify the last two entries NERICA4 and IR64 as check entries. To do this scroll down the entreis on the Germplasm and Checks tab, click on the Entry Type value for each of these entries, select **Check entry** from the list box and click the tick symbol:

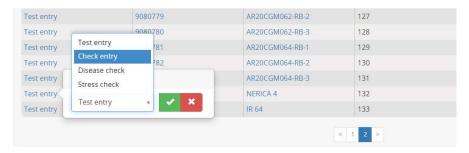

They will both be marked as Check Entries.

Save the study, then click on the Experimental Design tab and select Entry list order. BMS detects that there are checks in the entry list and has added two boxes to the design details form. One asking the spacing between checks (ie how many test entries to place between checks) and the other asking whether all checks should be planted in each check position, or whether they chould be plance one at a time in turn. We select 10 for spacing and Insert each check in turn. Click **Generate Design.** 

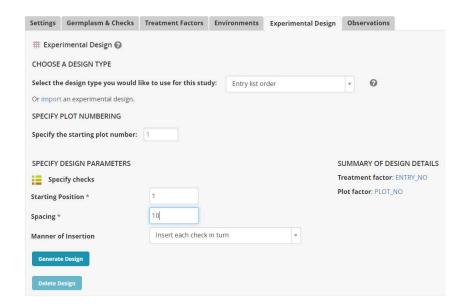

You will see on the observation sheet that every 10 plots is followed by one of the check entries:

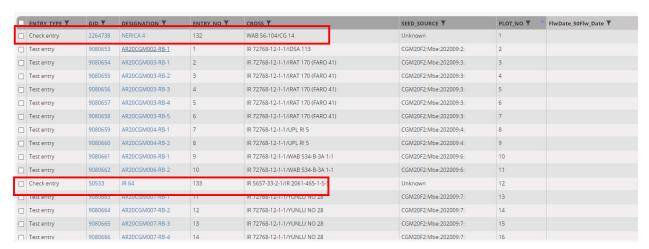

On the Observation tab add SELECTION variable NPSEL into the observation sheet. (Somehow it gets left off from the template).

Now to prepare seed for planting you must first specify the plots for which you wish to prepare seed. You do this by selecting observation uints on the Observations tab. Since there is only one environemnt we only need to check the Select all pages check box to select the 131 plots in the nursery:

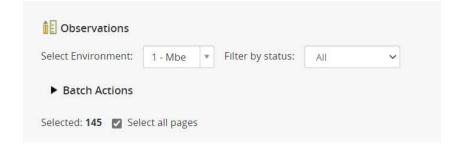

There are 145 plots because several plots have been added for check entries.

Next, select Actions>Observation unit options>Prepare planting inventory.

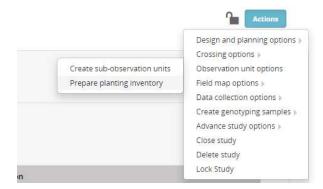

The Prepare inventory tab has a box for you to enter the amount of seed to be packaged for each planting packet and a table showing whether there is enough seed for each entry for all the plots in the trial. In our nursery we have one plot per test entry, and in our inventory we only have 1 bag per test entry, so we need to withdraw one bag for each test entry. We also have some bulk seed stored in kgs for the checks and we need to withdraw 20 g per packet for these entries.

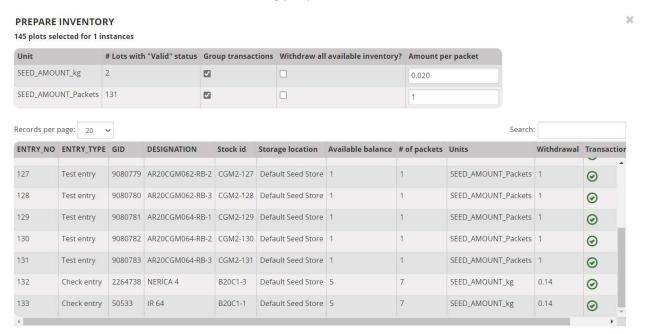

You can add some packing instructions, select Commit withdrawal on saving and click Confirm.

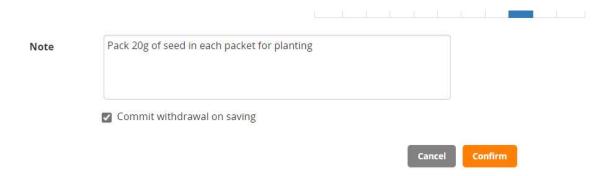

To prepare planting labels select Actions>Design and planning options>Create planting labels:

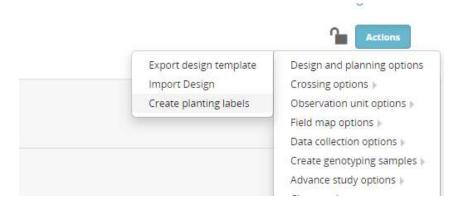

Select Onservations and then select Formatted PDF label sheets for the output type:

#### **EXPORT DATA / LABEL PRINTING**

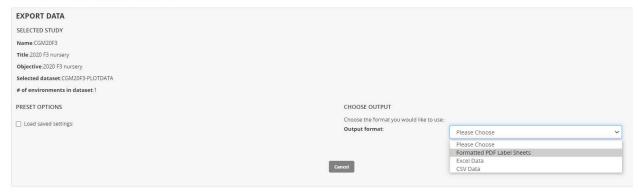

Drag Stock\_id, DESIGNATION, Storage location abbr and ENTRY\_NO to the left hand part of the label to indicate where to get the seed from, and then drag Study Name, LOCATIOn\_NAME and PLOT\_NO to the right hand part of the label to indicate where to plant the seed.

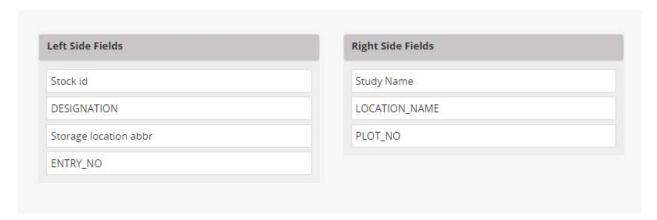

Click **Export** to export the labels in PDF format, and then **Cancel** to leave the label printer.

When the nursery is planted you can export the fieldbook and collect some data. Again the only trAIT IS Flowering Date, and now the NPSEL column should be filled with 1 for families you want to keep as selected bulk F4 seeds, and 0 for families you want to discard.

Proceed to load the data and advance the nursery with Selected bulk method using the NPSEL variable.

# Managing Evaluation Trials

Tials are evaluation experiments managed through the Study Manager. They are generally multi location, replicated and randomized.

## Objectives

At the end of this tutorial, the user should be able to:

- 1. Create a trial for germplasm evaluation
- 2. Prepare seed and print lables for a trial
- 3. Use sub-observation units to collect sub-sample data
- 4. Export a fieldbook and import collected data
- 5. Validate collected data and compute calcualted variables.

#### Create a mulit-location trial

First you need to prepare a germplasm list with test and check entries to be planted in the trial. We are going to use the list of imported germplam we created in Tutorial 3. Probably called <your initials>GI20 – CGMGI20 for me.

#### MANAGE GERMPLASM View Lists View Germplasm List Details Browse or search for a list to work with. CGMGI20 × List entries Total Entries: 16 Selected: 0 DESIGNATION LOTS AVAILABLE CROSS IR 72768-12-1-1 IR 60080-46 A/IR 65907-116-1-B 1 1 150.0 g IR 72768-28-1-1 IR 60080-46 A/IR 65907-116-1-B 150.0 g IR 75502-24-1-1-B B 6144 F-MR-6-0-0/IR 55423-01 (NSIC RC 9) 150.0 g 4 IR 75516-30-1-1-B IR 53236-275-1/CT 6516-24-3-2 150.0 g 1 5 IR 75516-56-1-1-B IR 53236-275-1/CT 6516-24-3-2 150.0 g IR 75518-84-1-1-B IR 60080-46 A/IR 53236-275-1 150.0 g IR 75531-31-1-2-B IR 70360-54-1-B/VIENG 150.0 g IR 76561-AC 8-B CT 13382-9-4-M/IR 70358-145-1-1 150.0 g CNA 4196 1 150.0 g 9 CNA 4196 10 IDSA 113 IDSA 113 150.0 g 11 FARO 41 IRAT 13/PALAWAN 1 150.0 g UPL RI 5 12 SIGADIS (AICRIP)/BPI 76-1 150.0 g 13 WAB 326-B-B-7-H ITA 235 (TOX 1785-19-18)/WABC 165 150.0 g

Open the Manage Stuties application from the main menu and click on **Start a new study**. Name the trial <your initials>20PVT, CGM20PVT for me, and fill in the basic details of description and objective and select the study type **Trial**.

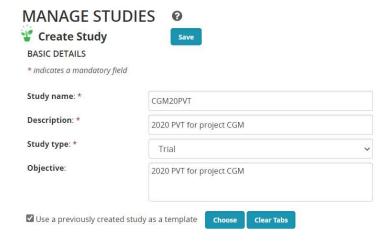

You can add variables to the new study directly from the Ontology pick lists as we did for the crossing block in Tutorial 004, or you can pick up all the variables from any previously used study. To use this option check the **Use a previously created study as a template** check box. Then choose the previous study which is smilar to your current study. We don have a previous trial yet so we will use a nursery:

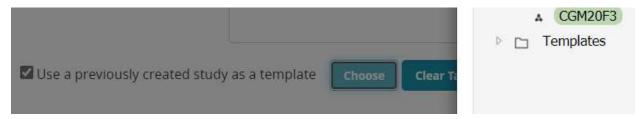

The variables from the template study are imported into the new study. Change the settings if needed.

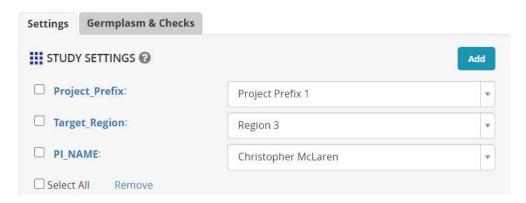

On the Germplasm and Checks tab, the extra variables for Cross and Seed source are also recovered from the template, so you just need to Browse for the list of planting material. The imported germplasm list you made in Tutorial 003. CGM20GI in my case.

You can set the Check entries on the Germplasm Tab. Click on the entry type for the line(s) to be made checks, (we will make IRRI 132 a check entry), choose Check Entry from the list and click the tick symbol.

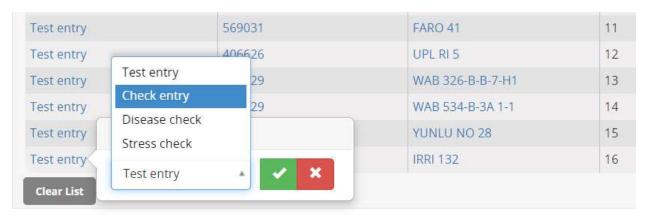

Save the study in your 2020 Trials folder. Make one called <your initials> 2020 Trials if it does not exist already.

On the **Environments tab** set the number of environments to 3 and click OK.

Mbe has been inherited from the template for the first environment, and this location is still correct, select IITA-Ibadan and Africa Rice CENTRE as the other two locations. You will have to uncheck Show Favorite Lications since we have not specfied favorite locations. We leave seeding date as an Environmental Details variable, and click Add and search for Plotsize and add it to the Environment Details section. Enter 5.2 m squared for the plot size at each location. You may not knw the Seeding date at this time.

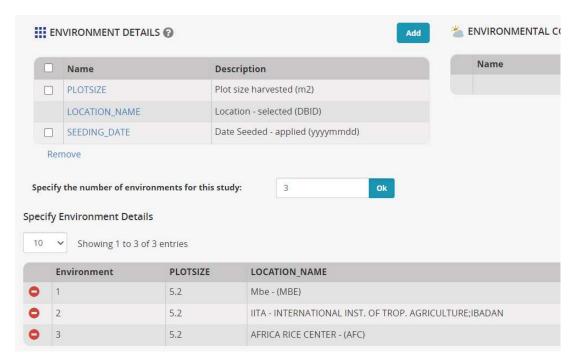

On the **Experimental Design** tab select **Resolveable Incomplete Block Design** (Alpha lattice), enter 2 for number of replications and 4 for block size then click **Generate Design**.

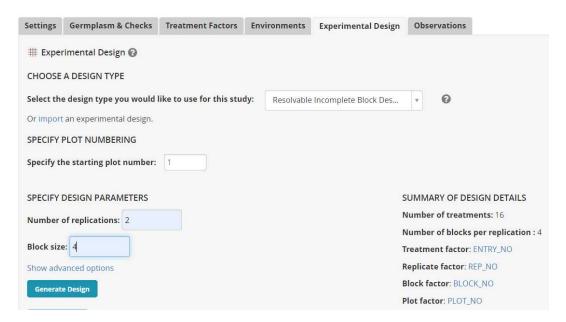

### Generate the design for all locations:

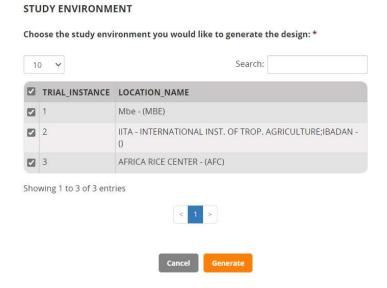

You will get a success message and now the Observation tab will contain a fieldbook. At the moment the only trait there is the date of 50% flowering inherited from our nursery so we will add some more triatis. Click Add next to the traits box. Search for FLW50 and add it to the trial:

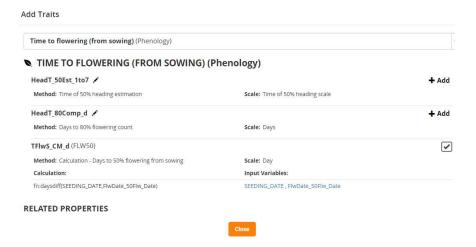

Notice that trait TFlwS\_CM-d has Alias FLW50 and has a computation formula associated so that it can be calculated withing BMS.

Add GrYld\_wgh\_gplot, then GRMOIST, and finally GYTHA which is also a variable which can be calculated in BMS.

The traits box now looks like this:

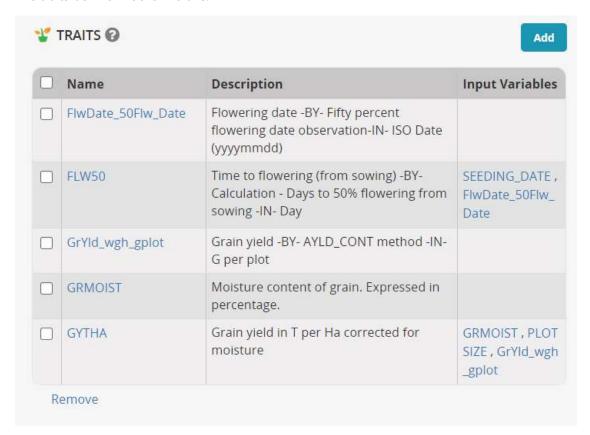

## Prepare seed and planting labels

To prepare seed for a study you must select the plots for which you wish to prepare the seed.

To select all plots you must from the Observation sheet you must set the Select Environment box to All environments and check the Select all pages checkbox:

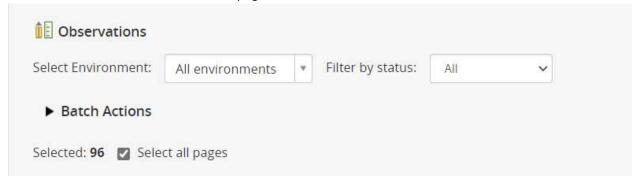

We have 96 plots – 16 entries by 3 location by 2 repliacations.

Next select Actions>Observation unit options>Prepare planting inventory:

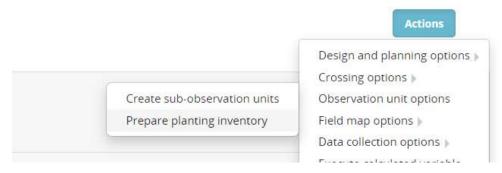

The Prepare inventory form shows a box for specifying the amount of seed to pack per plot (packet) and a table showing the number of packets for each entry and the total seed amount specified for packing.

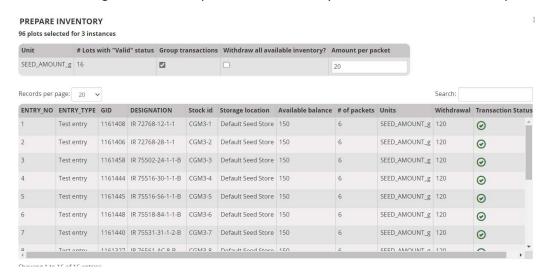

You can add a note at the bottom of the form and if you are the one to do the packing you can **Commit the withdrawal on saving**. (If a store manager will do the packing you should not check the **Commit** 

withdrawal on saving checkbox because the store manager will commit the transaction when the packing is complete). Click **Confirm**.

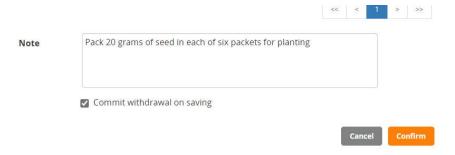

A new tab called inventory has been added to the study showing the seed preparation transactions.

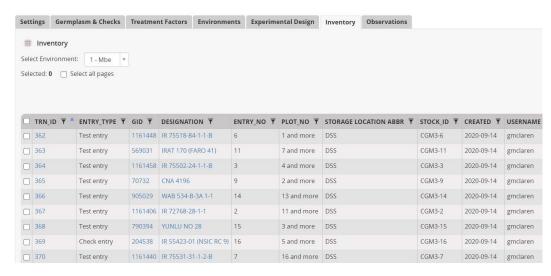

To prepare planting labels select Actions>Design and planning options>Create planting labels:

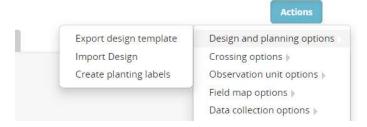

On the Export Data form, select Excel Data for the Output format and then drag the following variables to the Selected Fields box: Lot UID, Stock id, DESIGNATION, ENTRY\_NO (these variables say where the seed is to come from) then add Study Name, LOCATION\_NAME, PLOT\_NO and PLOT OBS\_UNIT\_ID (and these variables say where it is going).

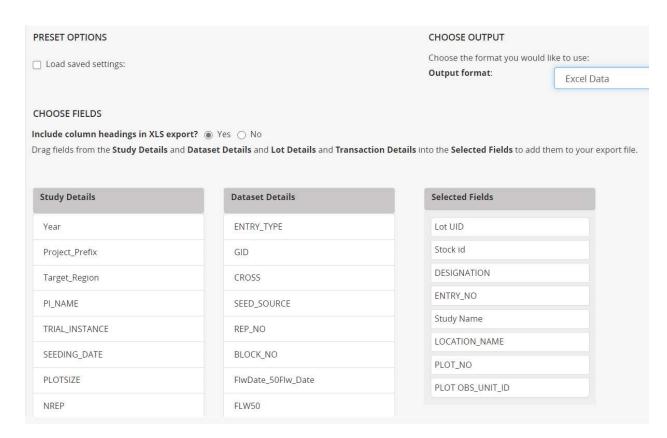

You can save the setup for futire use with the name SeedPrep and then click Export to generate the labels file.

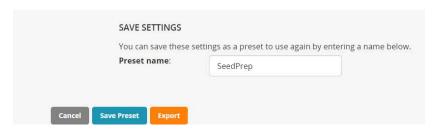

Now the labels should be pinted with a label printing software such as Microsoft Word Mail-merge function. However the label records are currently in plot withing location order, and for the packing process you want to have all the labels for each entry together. You can achieve this order by sorting the excel sheet on Entry\_NO before you print the labels with mail-merge.

The fields Lot UID an/or PLOT OBS\_UNIT\_ID can be printed as barcodes to facilitate bar code use in packing, sorting and planting.

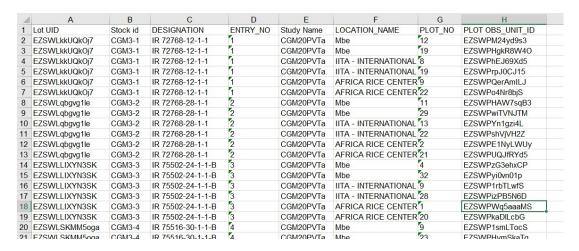

## Set up sub sample units to collect sampling data from plots

The BMS is able to have sub-sample observations sheets for the collection of data from multiple samples from each plots. To set up a sub-sample observation sheet, open the trial in the trial manager and select Actions>Observation unit options>Create sub-observation units:

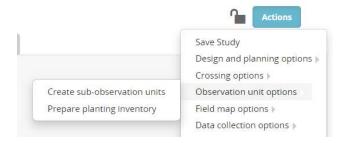

Select the type of sub observation units you want. In our case Plants:

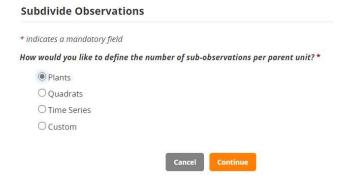

Specify a name for the subsample data sheet – we use PlantData, specify the number of plants to be sampled from each plot – 5 in our case, allow the variable to number the plants to be called PLANT\_NO, and select all locations for sub-sampling. Click **Save**.

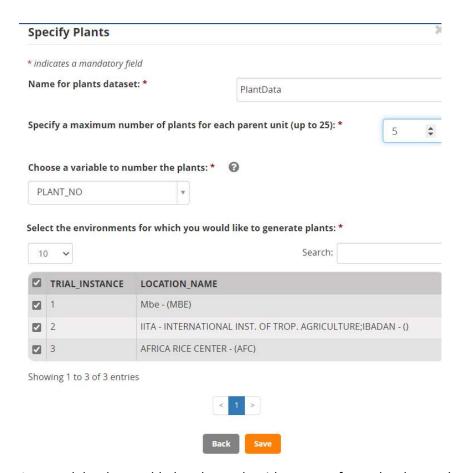

A new tab has been added to the study with one row for each sub-sample unit, indexed by Plant\_NO within Plot.

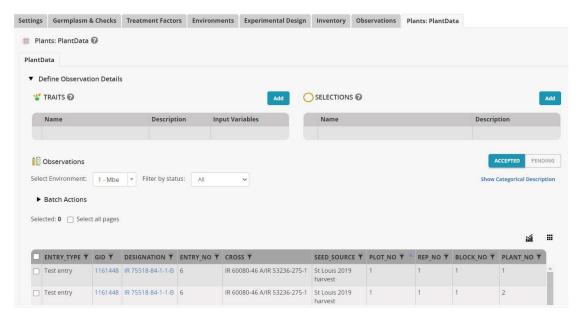

Now we need to add traits to be measured on the sampling units. Click Add opposite the Traits section and search for plant height, choose PLTGHG – Plant height at maturity, cm. This variable will be added to the PlantData observation tab.

Now return to the Observation tab and add a new trait to the plot level observations - PIntHt\_Av\_cm; Add Traits

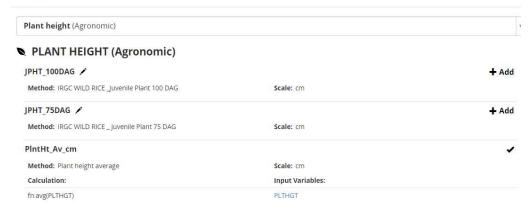

This variable has a formula – avg(PLTHGT) which we can used to average the sample plant values.

To collect the sub sample data you must export a study book for the sub sample dataset which we will do later.

## Export the fieldbook, collect and load plot level data

Now we can suppose that the trials are all planted and so we can first fill on the SEEDING\_DATE on the environments tab. Lets assume they were all planted arounf mid July.

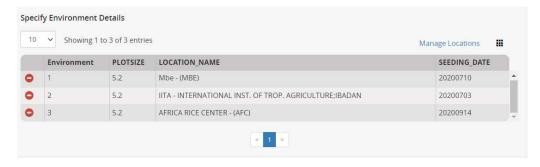

Now select Actions>Data collection options>Export study book

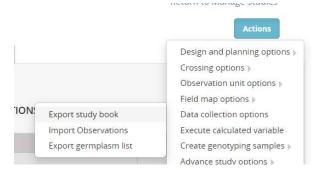

Select Observations for export, then select **Excel** for the export format and **Plot** Order and choose all environment for export. Click **Export.** 

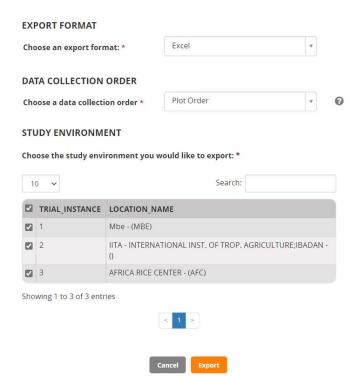

Three fieldbooks will be downloaded into a zip file. Extract the files from the zip and open the fieldbook for Mbe:

Each fieldbook has two sheeds, a Description sheet which describes what is on the Observation sheet, and the Observation sheet which will contain the data.

Enter some plausable random data into the columns for FlwDate\_50Flw\_Date, GrYld\_wgh\_gplot, and GRMOIST. (Leave the other traits since these can be calculated by BMS).

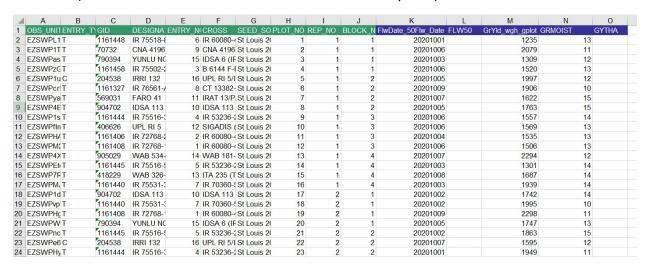

Save the fieldbook.

Select Actions>Data collection options>Import Observations

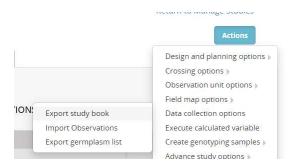

Click continue for Observations and then browse to the file just saved:

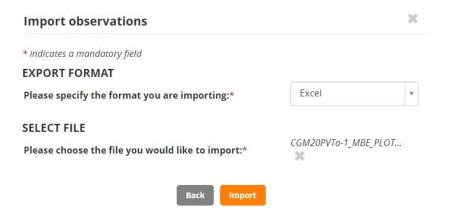

### Click Import

The data from the fieldbook will be moved into a staging area on the Observation sheet awaiting your approval.

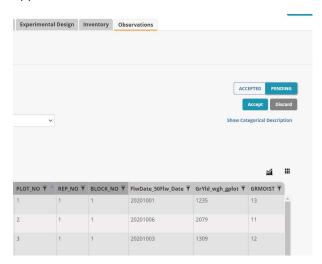

Any out of range data will be flagged and you can discard the whole dataset or correct the flagged entries. But if the data look good you click **Accept** and it is transferred into the study database.

## Export a Studybook for the sub sample data and load the values

Since our study has a sub-sample dataset called PlantData we need to export a study book for this dataset and collect that data. Select Actions>Data collection options>Export studybook.

Then select the PlantData observation set for export:

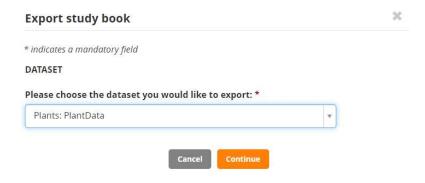

You can export as CSV, Excel or KSU formatted files. We will just export as Excel and just for location Mbe.

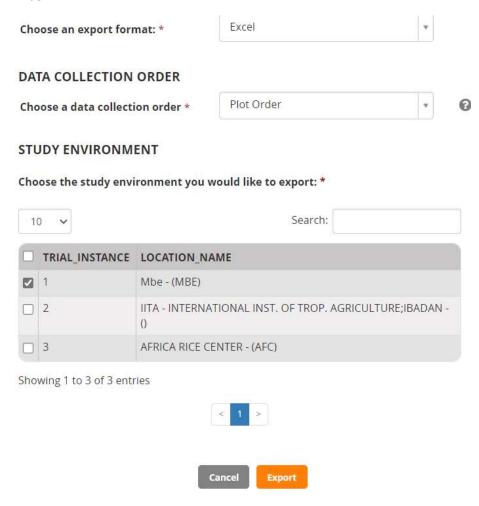

The study book is named with the Study, Location, Dataset- CGM20PVTa-1\_MBE\_PLANT\_PlantData.xls.

Collect the plant height data:

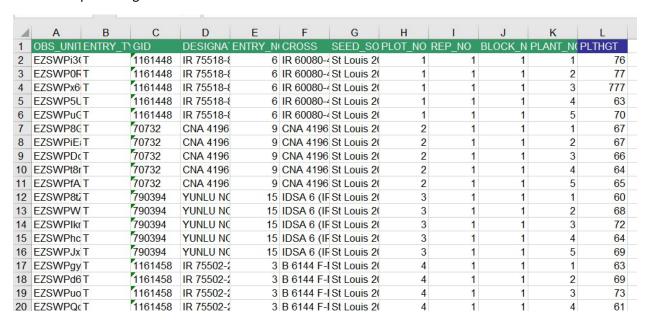

Import the data – Actions>Data collection options>Import observations. Then select the PlantData datset.

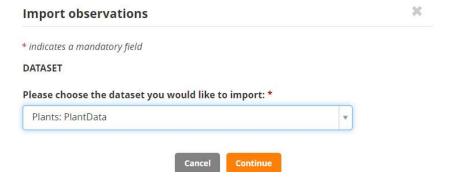

Browse to the file just saved - CGM20PVTa-1\_MBE\_PLANT\_PlantData.xls and click **Import**. The data is entered into a staging aread witing for review and approval. We see already one out of bounds values since limits have been set between 40 and 80 cm for PLTHGT.

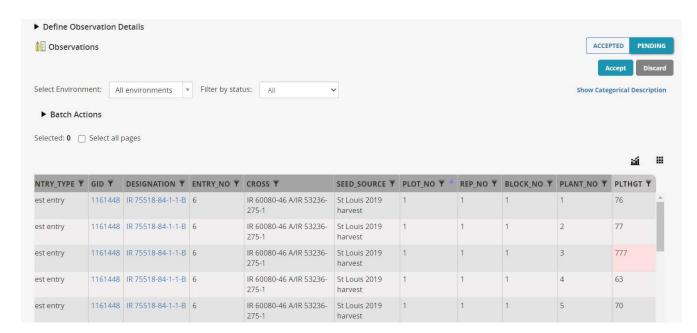

You can use the Filter by status box to filter to all out of bounds values and you will see there is only one in this set.

You can type in the cell with the out of bounds value and make it empty – a missing value. Then Accept the importd data.

### Calculate derived variables

Once the data has been accepted you will see it in the full observatuions sheet with some variable headers in Green. These variables have associated formulae, and can be computed from the other data in the study. (Note they can also be read in from the excel spreadsheet if this is more convenient).

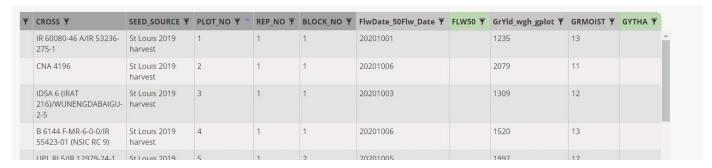

To calcualte the flowering days, select Actions>Execute calculate variable. Continue with Observations, choose the flowering date variable and select location Mbe, since this is the only one for which we have entered data. Click **Execute**, You will see that the dycount between SEEDING\_DATE and FLW50 has been calculated.

Repeate the calcualtion operation for the derived variable – GYTHA.

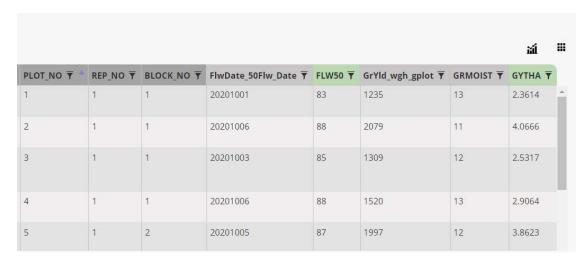

Now we also have a calculated variable for Plant height:

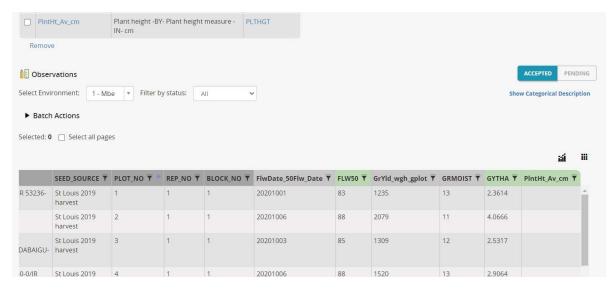

Select Actions>Execute calculate variable. Continue with Observations, choose the PlntHt\_Av\_cm variable and select location Mbe, since this is the only one for which we have entered data.

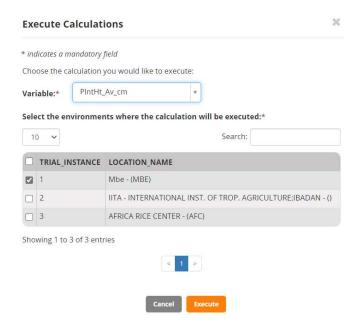

### Click Execute.

The plant height averages have been filled in:

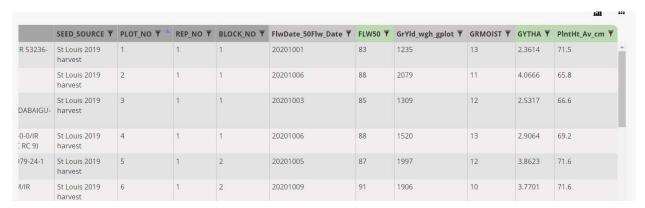

Notice that the first plot value is 71.5 which is the average of the four no-missing plants from that plot so it has been correctly adjusted for the missing plant value.

Return to the fieldbooks for the other two locations. Enter some data and calcualte the computed variables.

# Importing existing trial designs and data

Frequently, especially when you start using BMS, you will have an existing trial which has been designed and planted outside BMS. You may or may not already have data collected for this trial but you want to import the trial design and data (if it exists) into BMS and proceed with analysis for BMS.

Actually in BMS there are two ways to perform this operation, one using the Study manager with a feature to **Import your own design**, and another using an Information Management application called **Import Datasets**. We will demonstrate the Study manager approach with Import your own design.

## Objectives

At the end of this tutorial, the user should be able to:

- 1. Import entries for an existing or historical trial
- 2. Creat a study for an existing or historical trail
- 3. Import the design of an existing or historical trial
- 4. Load data for an existing or historical trial.

## Creating a germplasm list for an existing trial

Often an existing trial may be available in excel such as the file CGM20AVT.xlsx where the experiemntal design and the data are stored in a format like the one shown below.

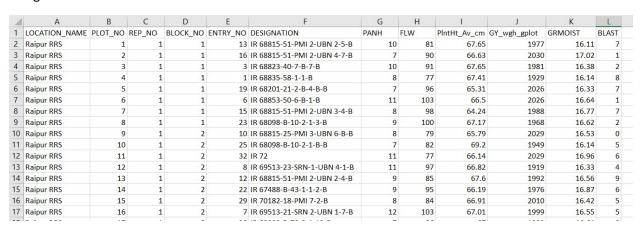

There may be data for several sites stacked together as with the file CGM20AVT.xls (4 sites), or the data for different sites may come is separate but similar files. We need to load this data into a BMS study for analysis.

The first thing to do is to create a germplasm list for the distinct entries in the trial. This can be done by finding the entries in the BMS and adding them to a list with the List Manager, or it can be done by extracting the distinct entries from the file(s) and importing them with Germplasm Import.

We will use Germplasm Import, but it is important to check that the entry numbers and the designations are consistent across every rep of the trial. When you have checked this you can extract the ENTRY\_NO and DESIGNATION for site 1 rep 1 and paste it into a Germplasm Import template:

#### The observation sheet looks like this:

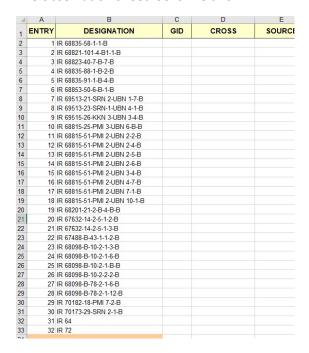

## And the description sheet like this:

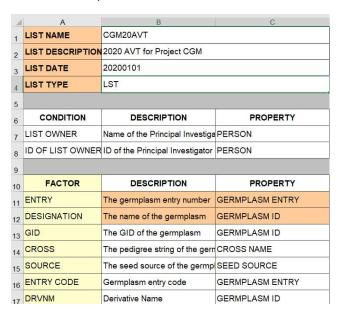

This list is now imported int BMS taking care to select existing enteries wherever appropriate: Go to Import Germplasm, browse for the template file, fill in the import details and click **Finish**.

#### ADD GERMPLASM DETAILS

You can specify following details to apply to the imported germplasm. These details are optional. Germplasm breeding method: Unknown derivative method Show only favorite methods Manage Methods Germplasm location: International Rice Testing Program, IRRI - (IRRI-IF \* O All locations 

Breeding locations Manage Locations ☐ Show only favorite locations Seed Storage Location: Please Choose ○ All locations 

Storage locations Manage Locations Show only favorite locations Germplasm date: 2020-09-16 Germplasm name type: Line name SELECT GID ASSIGNMENT OPTIONS **GID Assignment Options:** Select existing germplasm whenever found Automatically accept single matches whenever found

Select appropriate germplasm when tehre are multiple hits, such as for the checks IR 64 and IR 72. (Select the ones with seed stock):

Finish

Back

## Select Matching Germplasm or Add New Entry

Match(es) were found for entry **31 of 32**, with the name **IR 64**. Click on an existing entry below to choose it as the match for this germplasm. You may also choose to ignore the match and add a new entry.

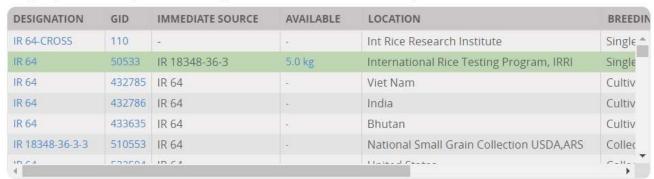

Save the list:

Save List As \*\*

Select a folder to create a new list or select an existing list to edit and overwrite its entries.

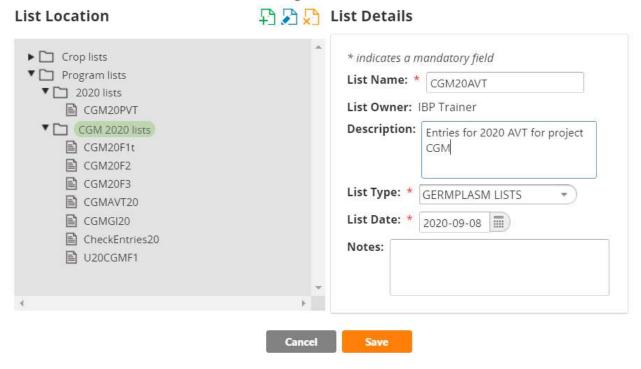

## Extracting a lay-out file for an existing trial

Since this trial has already been planted, we cannot generate a trial in BMS. Instead we must read in the existing randomization – the lay-out.

A lay-out file is a very simple csv file which contains information about the experimental design and optionally, the trait names and values. It has one row for each plot in the trial and it must have a column called TRIAL\_INSTANCE containing an integer number indication which site the plot comes from, then it must have a column called PLOT\_NO with a sequence number of 1 to number of plots at each location, then it must have a column called ENTRY\_NO indicating which entry is planted on the plot. Then it may have columns like REP\_NO and BLOCK\_NO giving design details, and it can have columns with trait names for headings and these columns may or may not have data. If they have data it will be entered, if they do not the expectation is that fieldbooks will be exported after the design is completed and the data collected and entered through the fieldbooks in the usual way.

So our lay-out file could look as follows:

| 1  | Α              | В       | С      | D        | E        | F    | G   | Н            | 1            | J       | K     |
|----|----------------|---------|--------|----------|----------|------|-----|--------------|--------------|---------|-------|
| 1  | TRIAL_INSTANCE | PLOT_NO | REP_NO | BLOCK_NO | ENTRY_NO | PANH | FLW | PlntHt_Av_cm | GY_wgh_gplot | GRMOIST | BLAST |
| 2  | 1              | 1       | 1      | 1        | 13       | 10   | 81  | 67.65        | 1977         | 16.11   | 7     |
| 3  | 1              | 2       | 1      | 1        | 16       | 7    | 90  | 66.63        | 2030         | 17.02   | 1     |
| 4  | 1              | 3       | 1      | 1        | 3        | 10   | 91  | 67.65        | 1981         | 16.38   | 2     |
| 5  | 1              | 4       | 1      | 1        | 1        | 8    | 77  | 67.41        | 1929         | 16.14   | 8     |
| 6  | 1              | . 5     | 1      | 1        | 19       | 7    | 96  | 65.31        | 2026         | 16.33   | 7     |
| 7  | 1              | 6       | 1      | 1        | 6        | 11   | 103 | 66.5         | 2026         | 16.64   | 1     |
| 8  | 1              | . 7     | 1      | 1        | 15       | 8    | 98  | 64.24        | 1988         | 16.77   | 7     |
| 9  | 1              | 8       | 1      | 1        | 23       | 9    | 100 | 67.17        | 1968         | 16.62   | 2     |
| 10 | 1              | 9       | 1      | 2        | 10       | 8    | 79  | 65.79        | 2029         | 16.53   | 0     |
| 11 | 1              | 10      | 1      | 2        | 25       | 7    | 82  | 69.2         | 1949         | 16.14   | 5     |
| 12 | 1              | 11      | 1      | 2        | 32       | 11   | 77  | 66.14        | 2029         | 16.96   | 6     |
| 13 | 1              | 12      | 1      | 2        | 8        | 11   | 97  | 66.82        | 1919         | 16.33   | 4     |
| 14 | 1              | 13      | 1      | 2        | 12       | 9    | 85  | 67.6         | 1992         | 16.56   | 9     |
| 15 | 1              | 14      | 1      | 2        | 22       | 9    | 95  | 66.19        | 1976         | 16.87   | 6     |
| 16 | 1              | 15      | 1      | 2        | 29       | 8    | 84  | 66.91        | 2010         | 16.42   | 5     |
| 17 | 1              | 16      | 1      | 2        | 7        | 12   | 103 | 67.01        | 1999         | 16.55   | 5     |
| 18 | 1              | 17      | 1      | 3        | 28       | 7    | 96  | 67           | 1989         | 16.64   | 0     |
| 19 | 1              | 18      | 1      | 3        | 18       | 12   | 80  | 67.14        | 2060         | 16.69   | 5     |
| 20 | 1              | 19      | 1      | 3        | 14       | 12   | 96  | 69.34        | 2001         | 16.81   | 6     |
| 21 | 1              | 20      | 1      | 3        | 20       | 11   | 108 | 66.39        | 2001         | 17      | 0     |
| 22 | 1              | 21      | 1      | 3        | 2        | 12   | 83  | 67.96        | 2026         | 16.98   | 6     |
| 23 | 1              | 22      | 1      | 3        | 4        | 8    | 109 | 65.61        | 2022         | 16.97   | 3     |

It is best have the data for all the sites stacked together in one file, but not essential, extra sites can be added later.

# Create the Study for the trial

From the Study Manager select Start a new study. Enter some metadata, and select use and existing study as a template.

On the Germplasm and Chesks tab enter the germplasm list we imported and set the last to entries, IR 64 and IR 72 to be check entries.

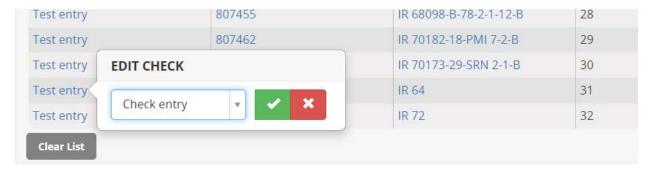

Save the new trial in your 2020 Trials folder (CGM 2020 Trials for me).

On the Environments tab, set the number of environments to 4 and click ok. Then in the location names box look for the sites of the trial - Raipur RRS, Titabar RRS, Pusa RRS and Cuttack RRS. IF the locations do not exist in your database they need to be added by a Crop Manager since the function of adding locations is a crop role not a program role.

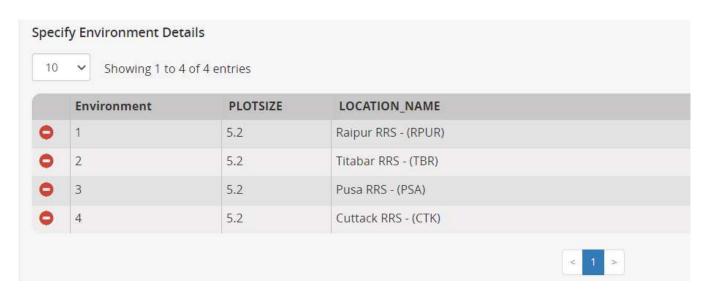

The Environment numbers and names must match those in the original data file and the lay-out file. If you know the plot size and seeding date enter them.

Go to the Observations sheet and remove all the traits. Select them and click **Remove**. This is because we will be entering the traits from the lay-out file in this case.

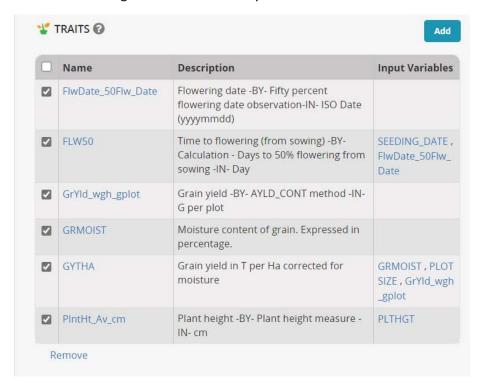

## Import the lay-out file

Now open the Experimental Design tab and click **import** and experimental design:

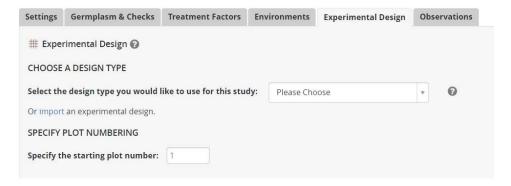

Browse to the layout file and open it:

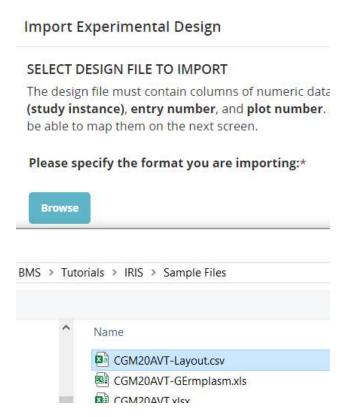

Click Continue to read the layout file and you will open a trait mapping form. Nearly all the traits have been automatically mapped to variables in the ontology because they have exactly the same names. You should check each to be sure the automatic mapping is correct. Any variables which cannot be mapped remail in the Unmapped Variable box.

#### MAP COLUMN HEADERS TO VARIABLES

Drag unmapped headers on the left into one of the three groups on the right. You will be prompted to match the header to an existing varia create new variables if needed.

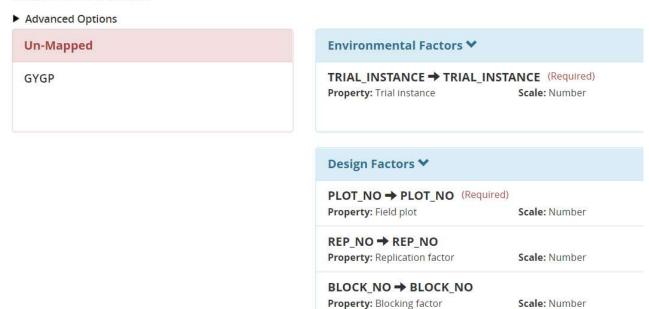

In our case GYGP – grain yield in grams per plot has not been mapped. It should be mapped to the variable GrYld\_wgh\_gplot. To make this mapping drag the variable down an place it in the Traits section then click Apply Mapping.

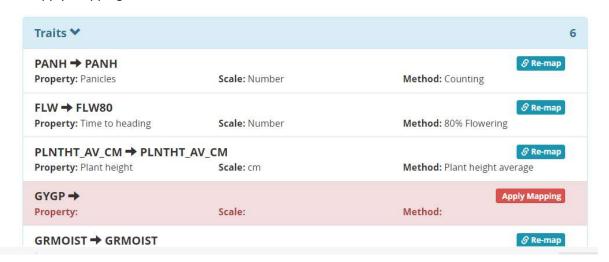

This will open the Ontology search box. Look for grain yield traits and select GrYld\_wgh\_gplot.

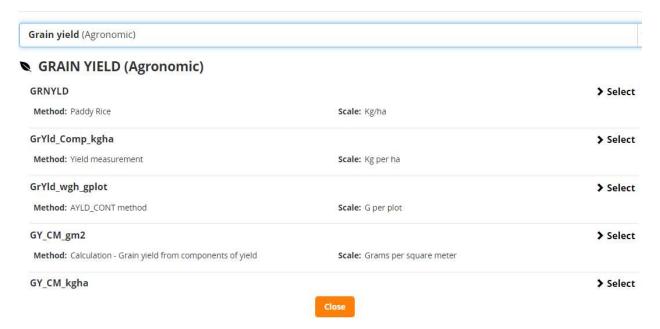

Now the mapping is complete click **Next**.

You will get a review panel to check the import:

### **REVIEW DESIGN DETAILS**

Type of design: Externally Generated Design

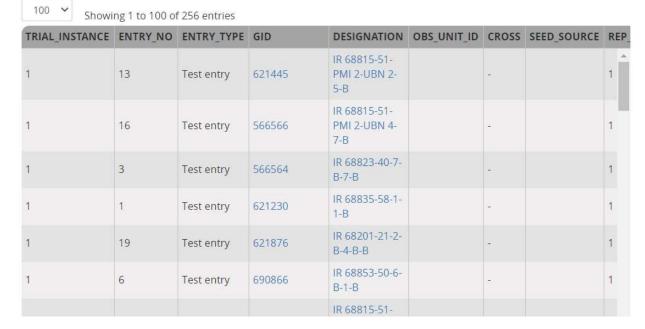

Click Finish and the design (and data in our case) will be stored.

Add trait GYTHA if necessary and compute its values for all locations.

# Statistical Analysis

BMS links with a Statistical Analysis package called Breeding View. This package is propriety software developed by VSNi and is based on Genstat and uses ASREML for mixed model analysis of plant breeding trials. Breeding View is designed to quickly perfor routine analysis for plant breeding. It is not so versitile as a statistical package, such as the full version of Genstat, which is required for research analysis.

## Objectives

At the end of this tutorial, the user should be able to:

- 1. Specify single site analysis for a trial in BMS
- 2. Run Single site analysis with Breeding View and save the means back to BMS
- 3. Specify a GxE analysis for trial means for a study in BMS
- 4. Run the GxE analysis with Breeding View.

## Install and License Breeding View

Breeding View is a stand alone program which must be downloaded to your windows 64 bit computer, and installed. Before you can use it you must sapply a license key by clicking Help>Activate license:

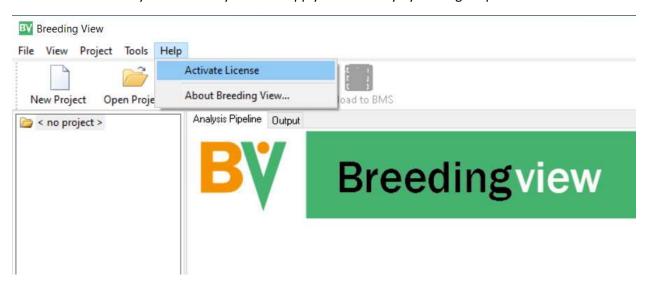

Once the license is activiated you can use Breeding View but it normally requires an internet connection to check the validity of the license before running. There is more informations about installing and licensing Breeding View in the manual.

https://bmspro.io/1937/breeding-management-system-manual-40/install-breeding-view-statistical-application

## Specify single site analysis for a trial in BMS

From the Statistical Analysis menu select Single-Site Analysis:

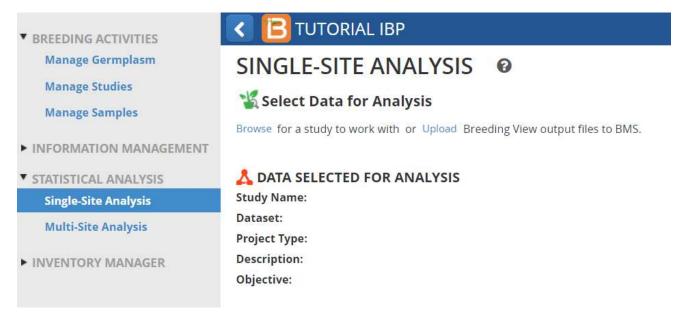

**Browse** for the study containing the data to be analysed. We will select the trial we created and imported in the previous tutorial – CGM20AVT for me. Highlight the file and click Select.

The Study will open and display the factors it contains:

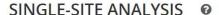

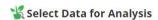

Browse for a study to work with or Upload Breeding View output files to BMS.

## A DATA SELECTED FOR ANALYSIS

Study Name: CGM20AVT

Dataset: CGM20AVT-PLOTDATA

Project Type: Field Trial

**Description:** 2020 AVT for project CGM **Objective:** 2020 AVT for project CGM

#### ○ GERMPLASM DESCRIPTORS

| NAME           | DESCRIPTION                                                                                                    |  |  |  |  |  |
|----------------|----------------------------------------------------------------------------------------------------|--|--|--|--|--|
| TRIAL_INSTANCE | Trial instance - enumerated (number)                                                                                                    |  |  |  |  |  |
| ENTRY_TYPE     | Entry type (test/check)- assigned (type) Germplasm identifier - assigned (DBID) Germplasm identifier - assigned (DBCV) Germplasm entry - enumerated (number) |  |  |  |  |  |
| GID            |                                                                                                    |  |  |  |  |  |
| DESIGNATION    |                                                                                                    |  |  |  |  |  |
| ENTRY_NO       |                                                                                                    |  |  |  |  |  |
| OBS_UNIT_ID    | Field observation unit id - assigned (text)                                                                                                    |  |  |  |  |  |
| CROSS          | The pedigree string of the germplasm                                                                                                    |  |  |  |  |  |
| SEED_SOURCE    | Seed source - Selected (Code)                                                                                                    |  |  |  |  |  |
| REP_NO         | Replication - assigned (number)                                                                                                    |  |  |  |  |  |
| PLOT_NO        | Field plot - enumerated (number)                                                                                                    |  |  |  |  |  |
| BLOCK_NO       | Block - assigned (number)                                                                                                    |  |  |  |  |  |

#### And the traits it contains:

# **TRAITS**

The traits in the dataset you have selected are shown below. Select the traits you wish to submit for analysis.

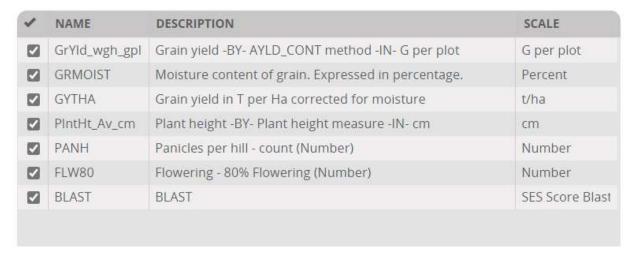

By default all the traits are selected for Analysis. Deselect those which do not require analysis, GrYld\_wgh\_gplant and GRMOIST in our example do not require analysis. We will analysis the BLAST score even though it is not a continuous variable it is an ordinal variable with a fair number of classes.

Any of the non-analysed variables can be specified to be covariates in an analysis of covariance for the analysed variables. We will not specify any covariates. Click **Next**.

On the form to Specify Options for Breeding View Analysis you must first select the variable which distinguishes between sites. You always have the variable TRIAL\_INSTANCE available, but usually the LOCATION NAME is preferable. We will select LOCATION NAME.

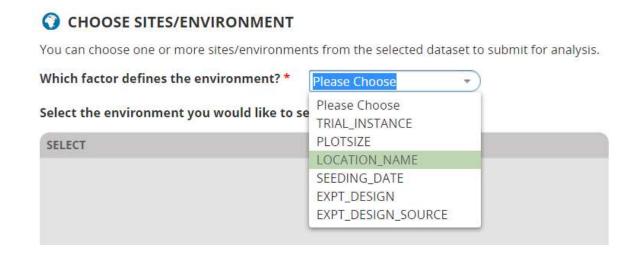

And we will select all the locations for analysis:

Select the environment you would like to send for analysis: \*

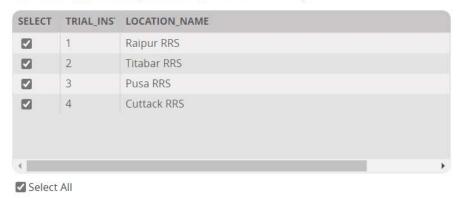

Next you must specify the design type. Since our design was imported the system doesn not know the design type. Select Incomplete block design:

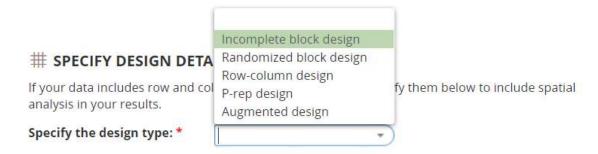

This selection opens a form requesting the design variables – Rep and Block for our design. REP\_NO and BLOCK\_NO have been selected by default. There are also fields for specifying variables indicating the row and column layout of the trial. These variable are created by the process of making and Field Plan (which you can do in the Study Manager using Actions>Field map options>Make a Fieldmap). If the row and column layout is available then Breeding View will attempt a Spatial Analysis of the trial to reduce the error variability. If they are not available (as in our case) or a spatial analysis is not wanted the variables should not be selected.

Finally you need to specify the variable which deines the entries in the trial. You always have ENTRY\_NO available, but usually the DESIGNATION is preferred:

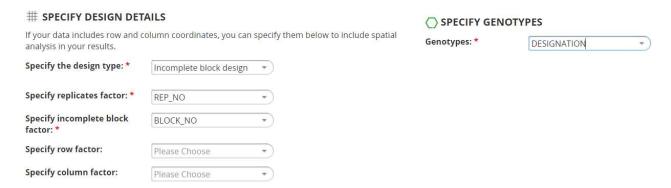

Once the analysis details are specified you must request a Download of the Input Files for Breeding View. Click Download Input Files:

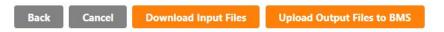

This will download a zip file with the names of the study.zip – CGM20AVT.zip for me.

You need to extract the files from this zip file int a directory where the analysis will be performed. There are two files in the zip, one csv file which contains the data to be analysed and on xml file which contains the instructions for the analysis.

## Running Breeding View for Single Site Analysis

Once the files have been extracted you can run Breeding View and clcik the Open Project icon and navigate to the directory where the files have been extracted. Select the xml file and click Open.

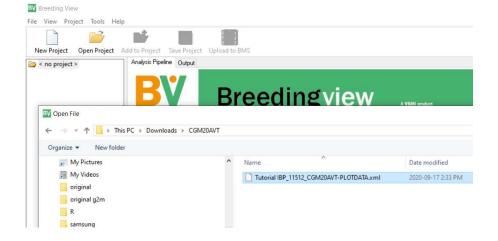

The Single Site Analysis Pipeline will be activiated:

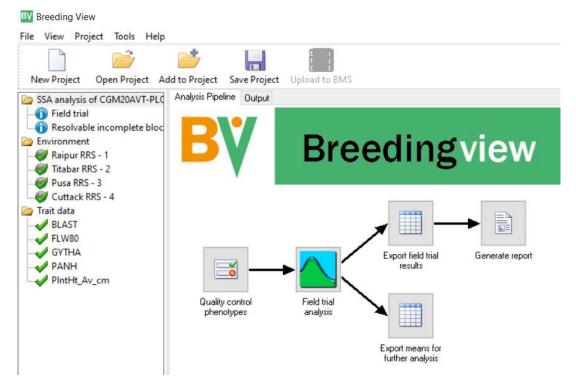

This contains a menu on the left showing the Environments and the Traits which have been specified for analysis. You can select or deselect any and all sites and or traits for analysis. We will leave all the sites and all the variables to be analysed.

The right hand panel shows the pipeline of tasks for single site analysis. Each task has a default configuration, but can also be specially configures by righ-clicking of the task icon and selecting settings and adjusting the menu.

For example right click on **Quality control phenotypes**, click Settings and you will get the following menu:

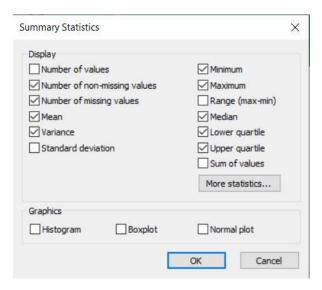

We will accept the default settings for this task. However right click on the icon for Generate Report and select settings:

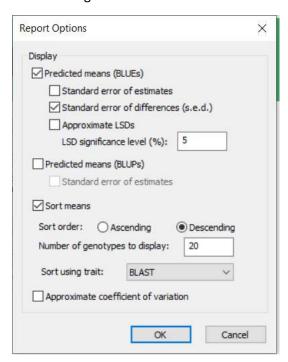

You will see that the table of means will be sorted on BLAST score in descending order and only the 20 entries with largest BLAST score will be printed in the report. This is clearly not what we want, so you should change the setting to 32 genotypes to be displayed and sort using GYTHA and we would also like to see the Coefficient of Variation so we check that box, tehn click OK.

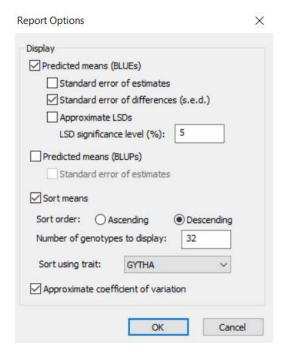

To run the analysis right click on the Quality crontol phenotypes icon and select **Run selected envirment pipeline.** 

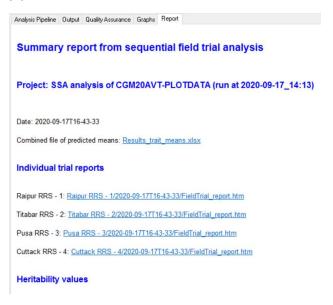

To understand how to interpret the Breeding View output you can colsult the Mamual under the topic Statistical Analysis at this URL

https://bmspro.io/1823/breeding-management-system/tutorials/maize-single-site-analysis-4-location-batch

### Saving the means from Single Site Analysis to BMS

The output from the Single Site Analysis is stored in the folder where the original downloaded files were extracted. A folder has been added with the results for each site, and two other folders are added, one called combined with a table of means over all locations, and another called upload which contains a zip file of means ready for uploading to the BMS.

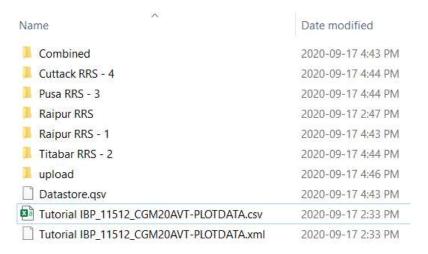

In the BMS click Single Site ANIsysis for the Statistical Analysis menu, then click **upload** to upload Breeding View output files.

# SINGLE-SITE ANALYSIS @

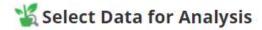

Browse for a study to work with or Upload Breeding View output files to BMS.

Select the study for which the analysis has been completed – CGM20AVT for me.

Click Browse and navigate to the Upload folder in the Breeding View output directory. Select the zip file from the upload folder.

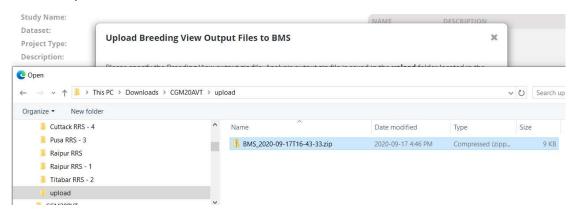

Click open and then upload. The upload will take a few seconds to complete and you should receive a Success notice.

To see the means in BMS you can use the Browse Studies app for the INFORMATION MANAGEMENT menu.

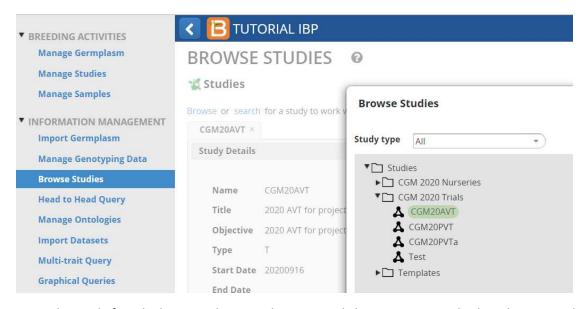

Open the study for which you wish to see the means, click on Datasets and select the means dataset:

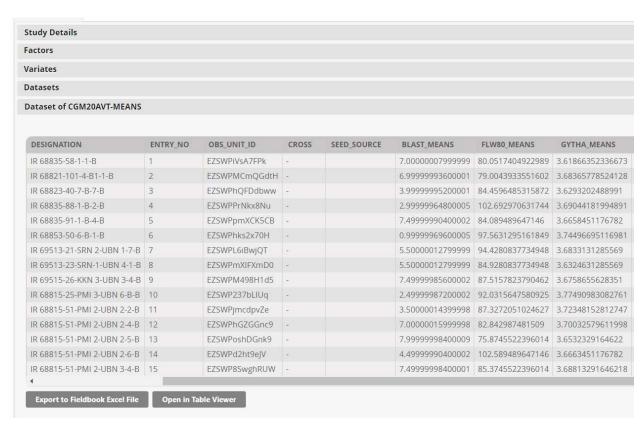

You can export any of the datasets from this application as well.

## Specify a multi-site analysis for a trial in BMS

From the **Statistical Analysis** menu select **Multi-Site Analysis** and browse to the study for which you have uploaded means and for which you wish to do a multi-site analysis. You need at least three sites for a GxE analysis and four or more is better. As with the single site anlaysis you are asked to specify the variable defining sites – usually use LOCATION\_NAME, and for genotypes – usually DESIGNATION. Next the form asks if your environments are already grouped in some way which would account for significant GxE interactions. Usually we do not know about groupings at the early stage, and mostly do not have enough environments for subsets.

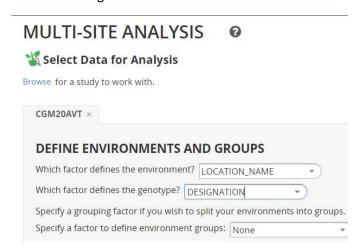

The form also show the variables in the study and asks the user to check the traits for which a GxE analysis is required. We will analysis only GYTHA. Click **Next**.

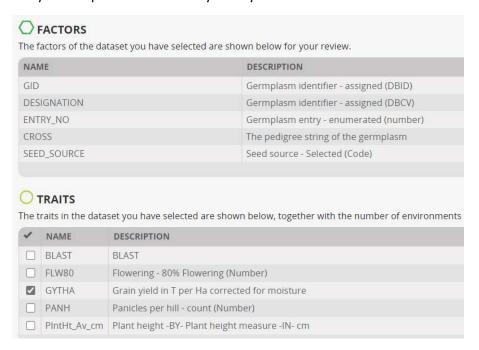

A form displaying a data summary for the locations and the selected traits is presented. This allows you to eliminate environments for which there is insufficient data of for which the heritability is too low, and similarly at the botton you can eliminate traits. Whe have already limited out traits to one, but we notice that Environment 2 has zero heritability. There would not normally be any reason to include an environment in a GXE alanysis which was showing a very small heritability so we will uncheck environment 2 and continue the analysis with just three environments.

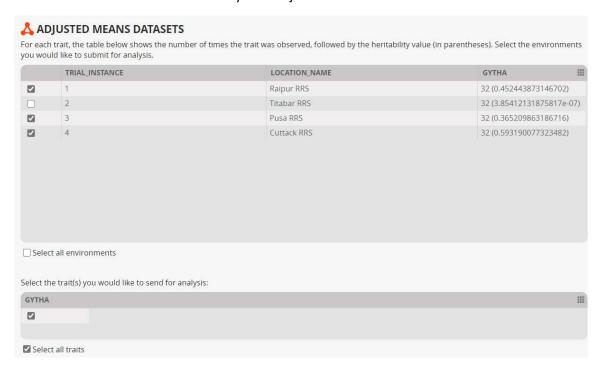

Click Download Input Files at the bottom of the form.

A zip file with the name of the study will be downloaded. You could extract the three files in this zip to a directory for analysis.

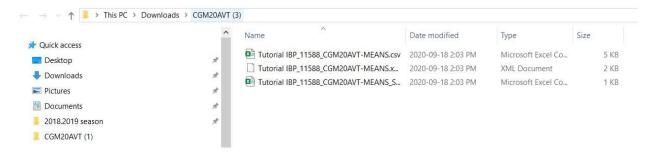

## Run a multi-site analysis with Breeding View

Start the Breeding View Application and click on the Open Project icon and navigate to the directory where the files have been extracted. Select the xml file with the analysis specification:

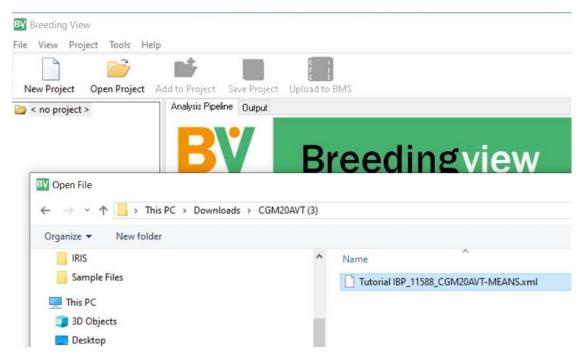

The multi-site analysis workflow will open:

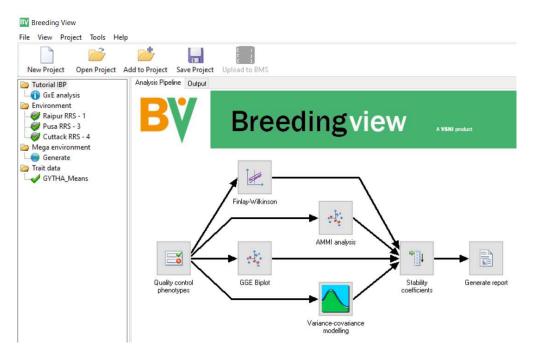

To run the analysis right-click on the Quality control phenotypes icon and select Run pipeline.

The analysis will run, and provided there are no data errors will complete with a report page:

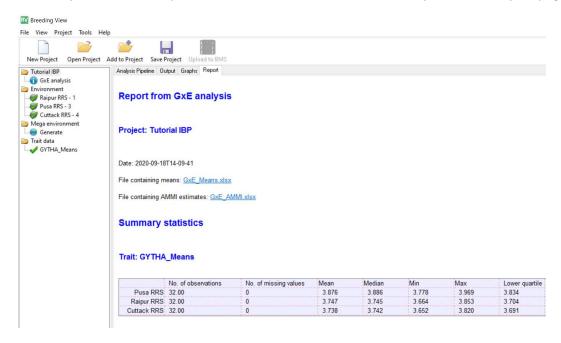

There is a detailed explanation about the report in the manual at:

https://bmspro.io/1949/training/breeding-management-system-manual-50/genotype-by-environment-analysis